# ПОРТАЛ НЭБ

Инструкция по работе с программой просмотра закрытых изданий

# **АННОТАЦИЯ**

Настоящий документ содержит описание действий Пользователя по просмотру изданий, охраняемых авторским правом (далее по тексту закрытых изданий). Для просмотра закрытых изданий пользователю необходимо установить на свой ПК защищенный просмотровщик. Защищенный просмотровщик служит в качестве средства просмотра закрытых изданий и представляет собой клиентское приложение. Полный просмотр закрытых изданий доступен только из электронных читальных залов библиотек-участниц НЭБ (http://нэб.рф/workplaces/).

# **СОДЕРЖАНИЕ**

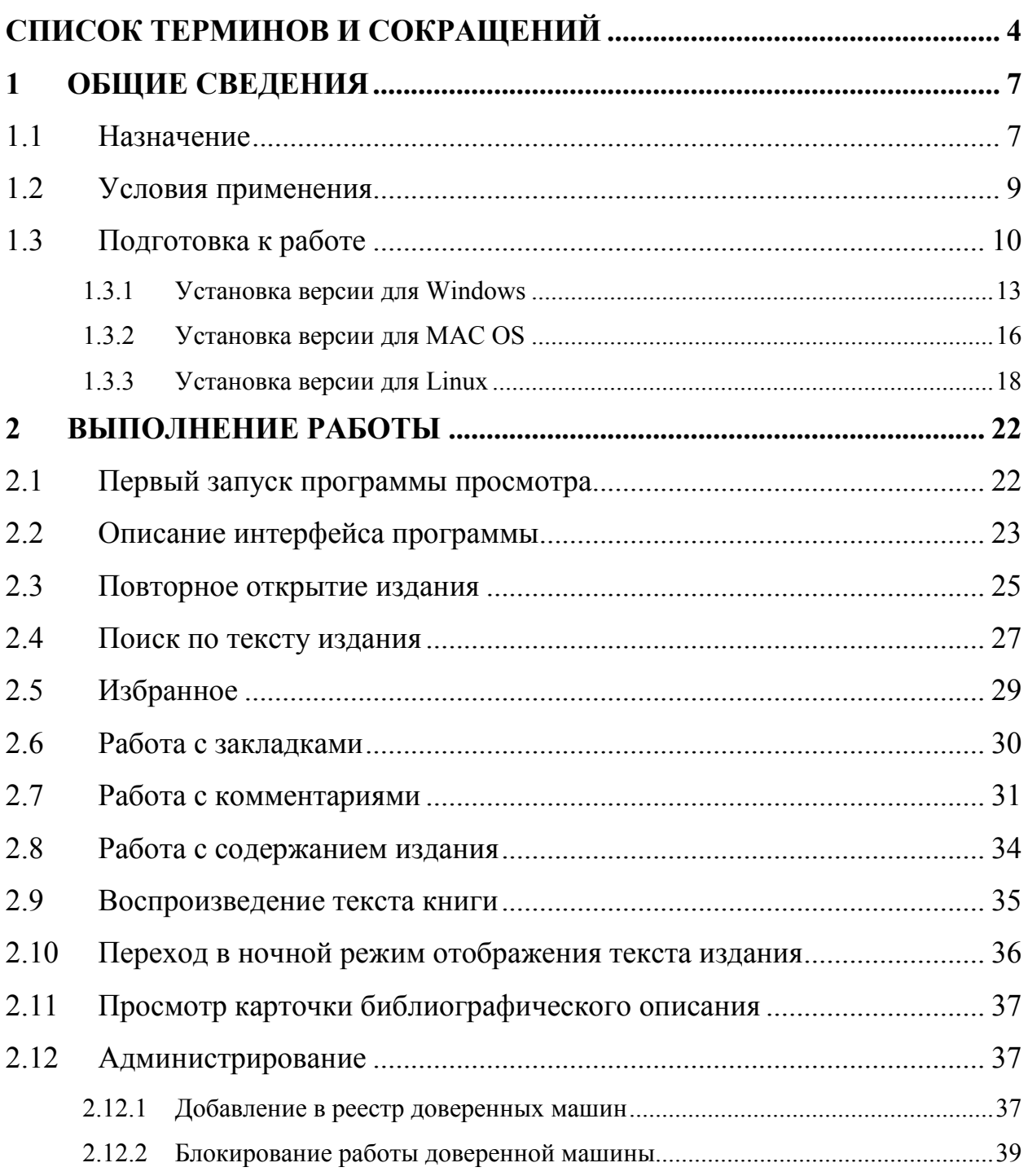

# **СПИСОК ТЕРМИНОВ И СОКРАЩЕНИЙ**

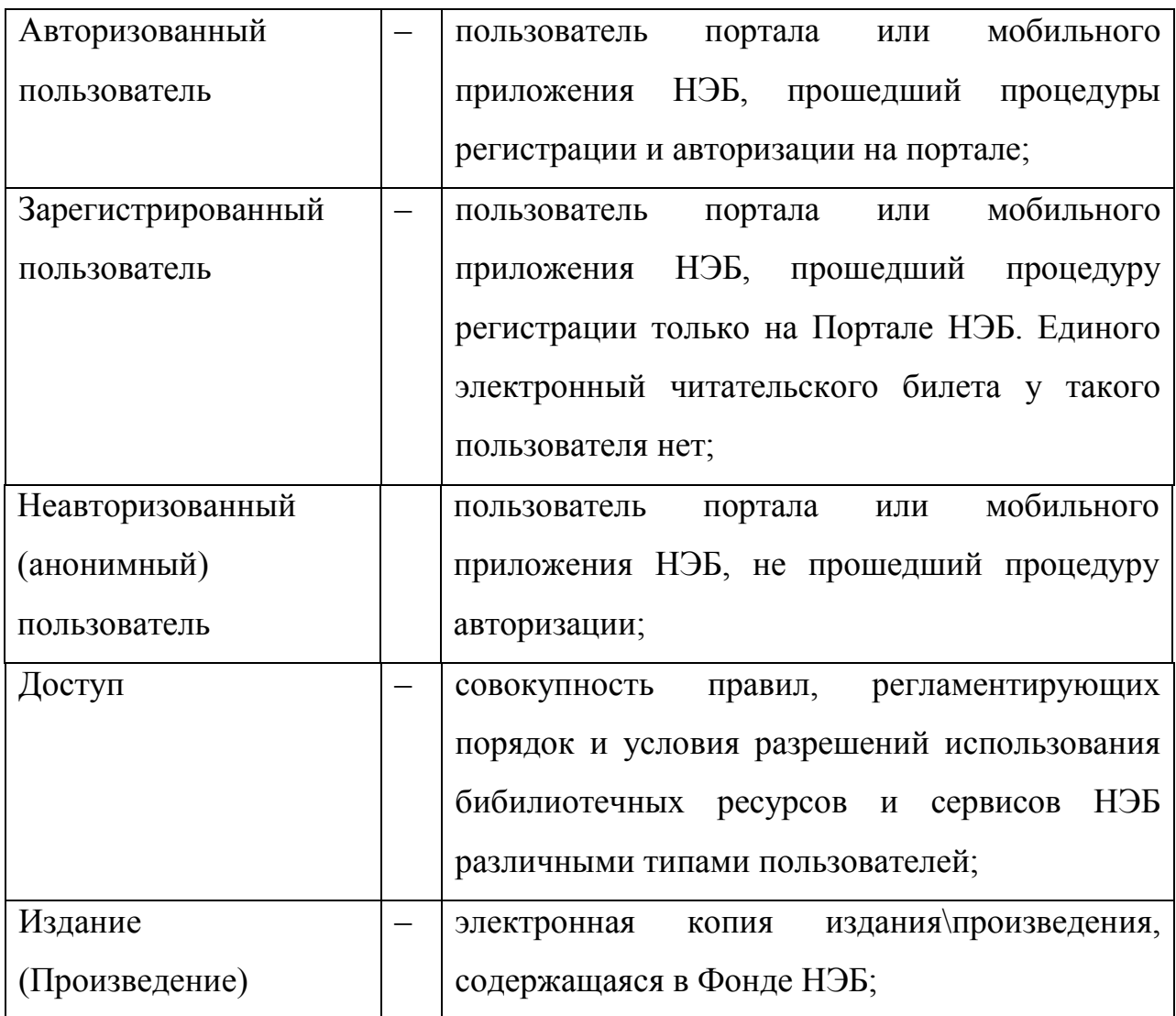

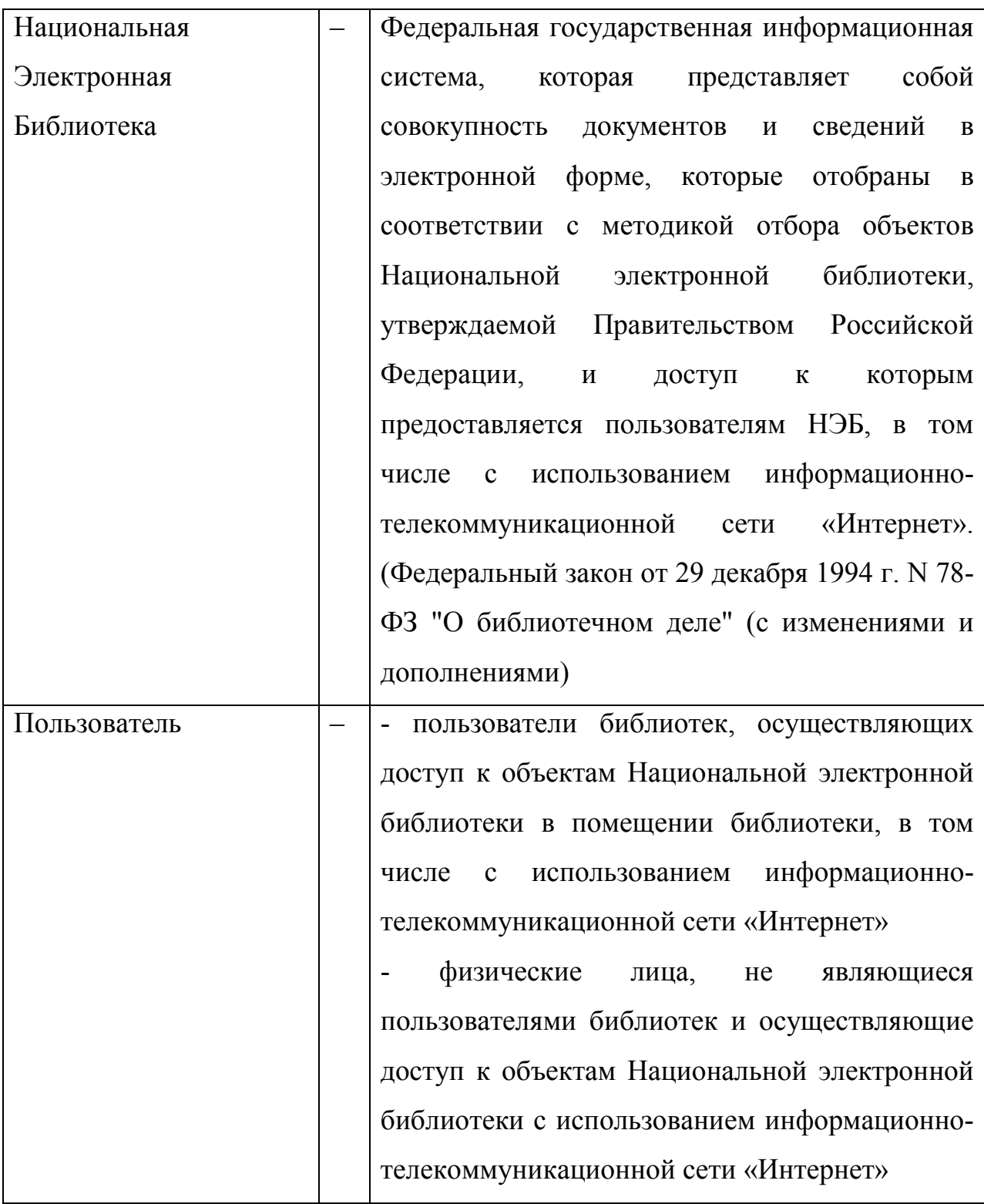

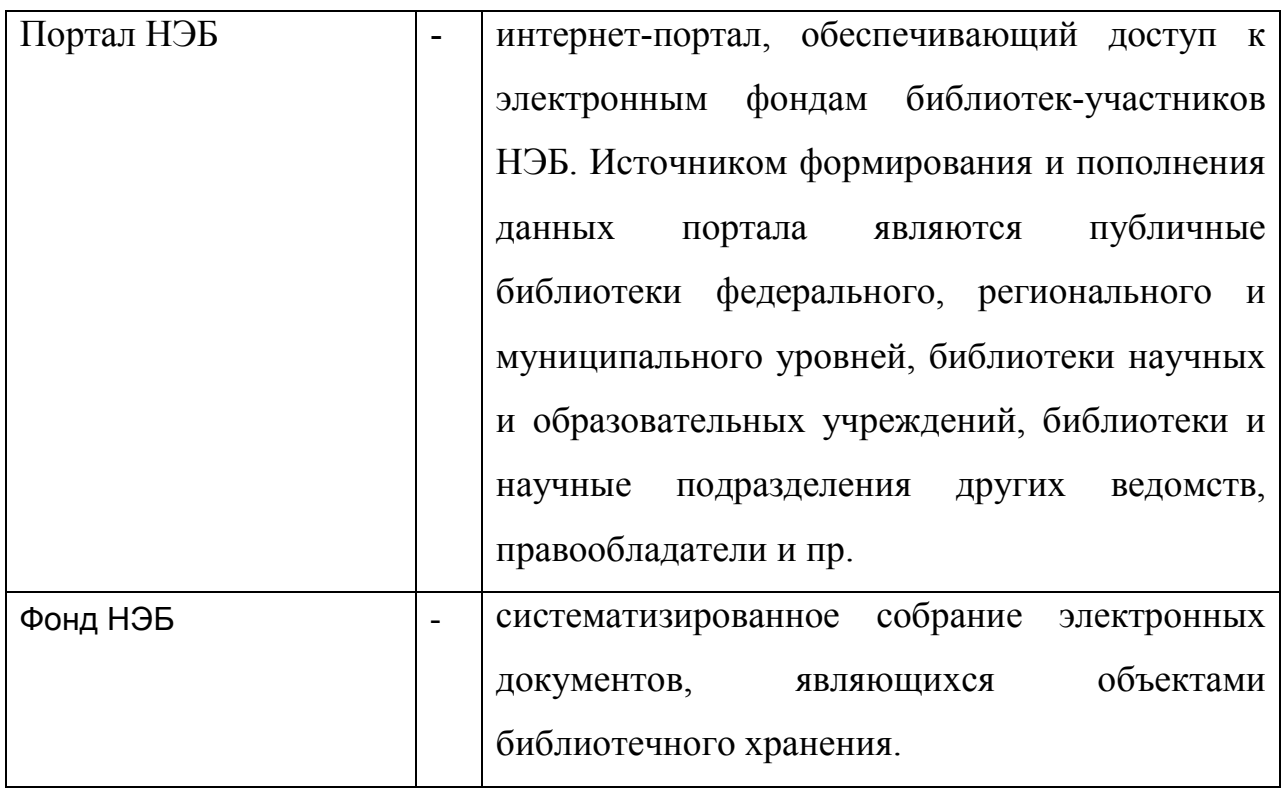

# **1 ОБЩИЕ СВЕДЕНИЯ**

#### **1.1 Назначение**

Закрытые издания на портале НЭБ — это издания, доступ к которым защищён авторским правом.

Закрытые издания (так же, как и весь остальной фонд НЭБ) представляют собой либо отсканированные копии печатных книг, либо документы, изначально созданные в электронном виде, в том числе издания формата epub.

В зависимости от местонахождения компьютера доступ к закрытым изданиям отличается. Если компьютер находится в одном из электронном читальном зале библиотек-участниц (http://нэб.pф/workplaces/), то доступны для чтения все страницы издания. Исключением могут быть издания, доступ к которым разрешен только из определенной библиотеки. Если компьютер не принадлежит электронному читальному залу библиотеки, то доступ к закрытым изданиям ограничен. В этом случае устанавливается ограничение по объему прочитанного (значение регулируется оператором НЭБ). При достижении читателем указанного ограничительного значения, проводится проверка компьютера читателя. Если компьютер не принадлежит электронному читальному залу, то чтение будет прервано. На экран будет выведена рекомендация посетить читальный зал библиотеки для продолжения чтения.

На портале, издания, для которых доступен просмотр текста, отмечены в списке результатов поиска (**«Читать»**).

7

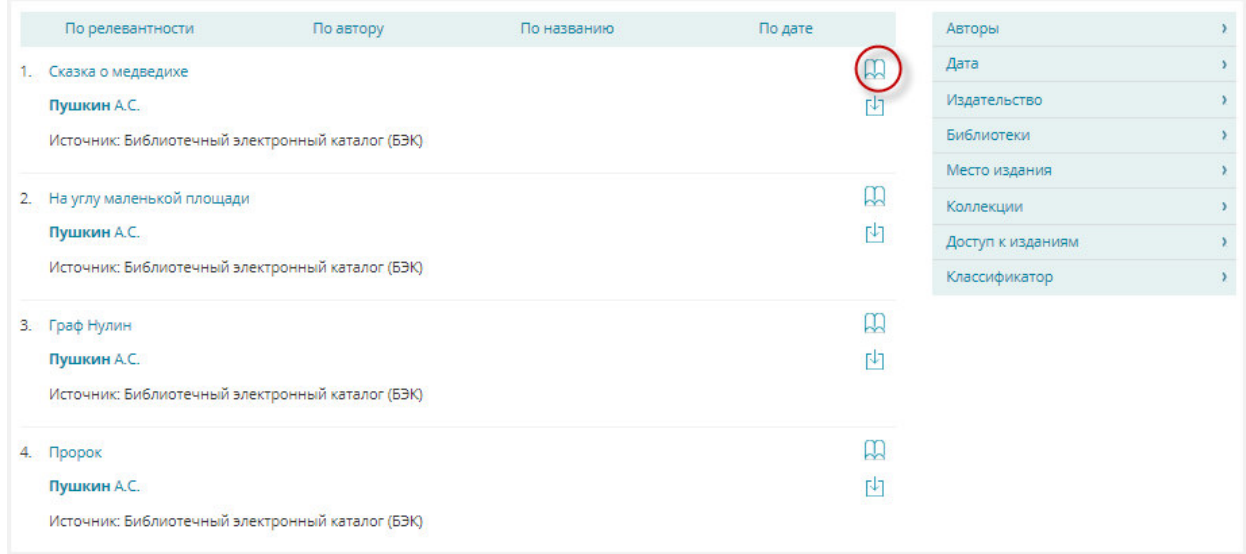

# **Рис. 1. Результаты поиска**

Данная кнопка также присутствует в карточке издания, которая открывается при нажатии на его заголовок. Карточка издания изображена на Рис. 2.

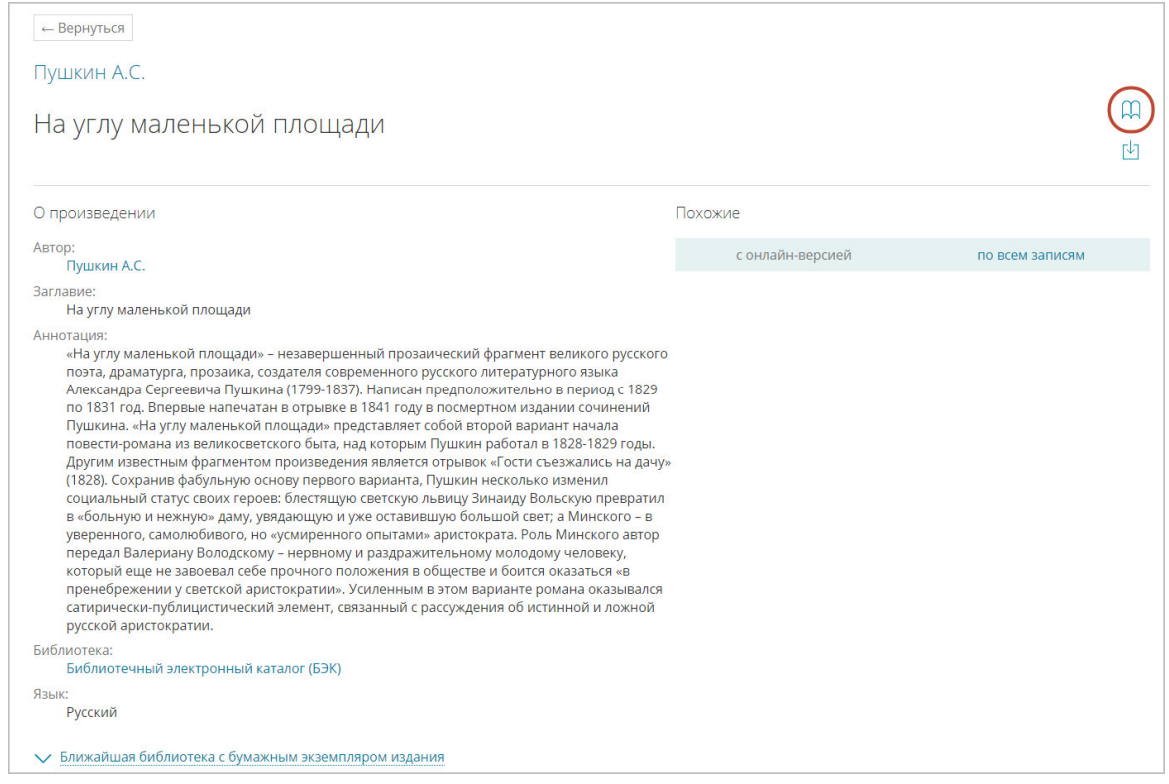

# **Рис. 2. Карточка издания**

Для просмотра закрытых изданий используется отдельное приложение (Рис. 3).

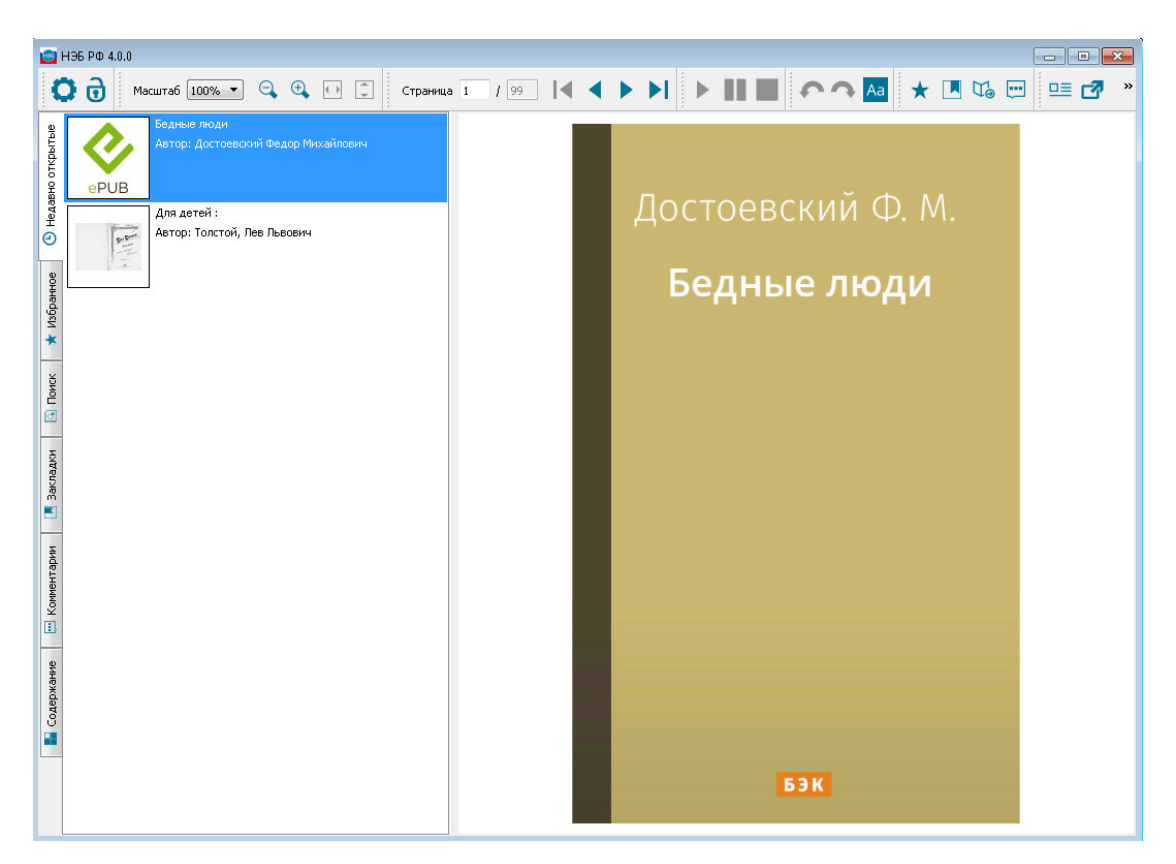

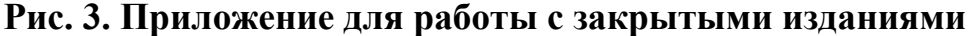

÷ *Примечание – Если на портале осуществлен поиск по содержимому изданий, защищенных авторским правом, то при переходе в режим просмотра издания, откроется страница соответствующая поисковому запросу.* 

#### **1.2 Условия применения**

Перед началом работы пользователь должен ознакомиться с настоящим руководством и должен иметь базовые навыки работы с диалоговыми окнами и стандартными элементами управления, предусмотренными в операционных системах.

Для успешной работы ПО необходимо выполнение следующих требований:

> − рабочая станция должна иметь доступ к сети Интернет (должен быть доступ на адреса http://нэб.рф, https://нэб.рф, http://нэб.рф:81, https://выдача.нэб.рф);

> > 9

- − рабочая станция, функционирующая под управлением операционной системы Microsoft Windows должен соотвествовать следующим минимальным требованиям:
	- o процессор Pentium III или совместимый; процессор 500 mhz, 256Mb ОЗУ;
	- o программное обеспечение: Windows 2000/XP/Vista;
	- o рекомендуемое разрешение экрана 1024´768 и выше;
- − рабочая станция, функционирующая под управлением операционной системы Apple OS X должна соответствовать следующим минимальным требованиям:
	- o процессор Intel Core 2 Duo, Intel Core i3, Intel Core i5, Intel Core i7, или Xeon processor; 60 Мб дискового пространства для установки;
	- o программное обеспечение: 64-bit Macs;
	- o рекомендуемое разрешение экрана 1024x768 и выше;
- − рабочая станция, функционирующая под управлением операционной системы Linux должна соответствовать следующим минимальным требованиям:
	- o процессор Pentium III или совместимый; процессор 500 mhz, 256Mb ОЗУ;
	- o программное обеспечение: 64-bit или 32-bit операционные системы Linux поддерживающие пакеты типа rpm или deb;
	- o рекомендуемое разрешение экрана 1024x768 и выше.

## **1.3 Подготовка к работе**

Для просмотра закрытых изданий на компьютере должно быть установлено приложение НЭБ РФ. Для установки НЭБ РФ необходимо:

1) открыть в браузере главную страницу Портала НЭБ; Для этого ввести в адресной строке браузера адрес доступа к порталу (http://нэб.рф). Главная страница Портала НЭБ показана на Рис. 4.

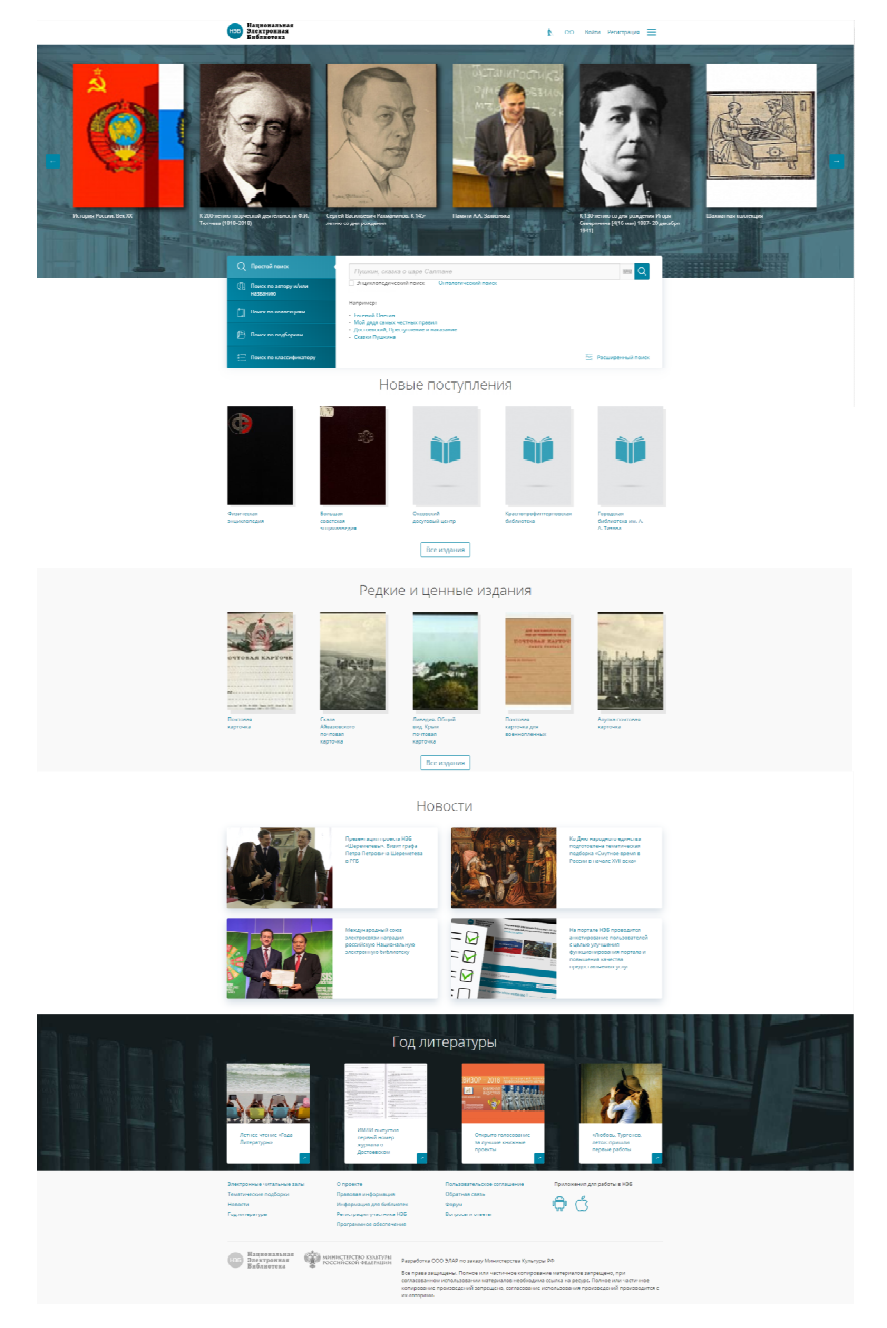

# **Рис. 4. Главная страница Портала НЭБ**

2) в нижней части страницы Портала НЭБ в области ссылок выбрать ссылку *Программное обеспечение* (Рис. 5);

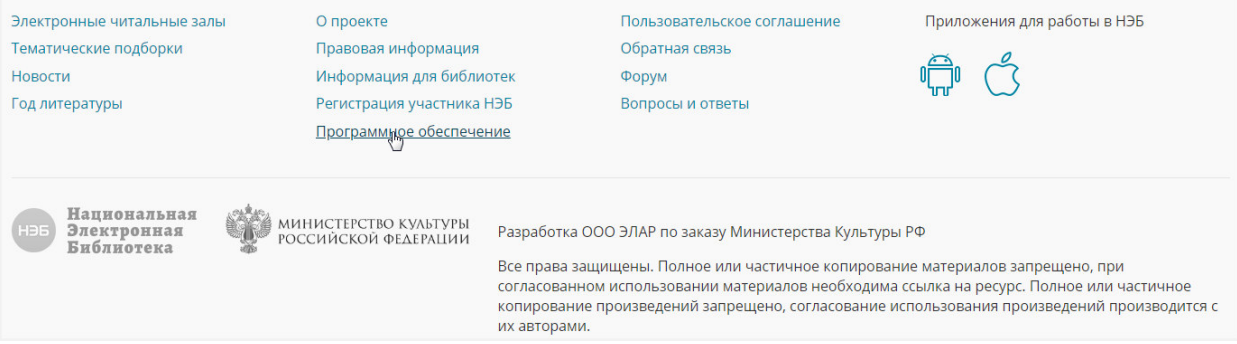

# **Рис. 5. Главная страница Портала НЭБ**

### Откроется страница, показанная на Рис. 6.

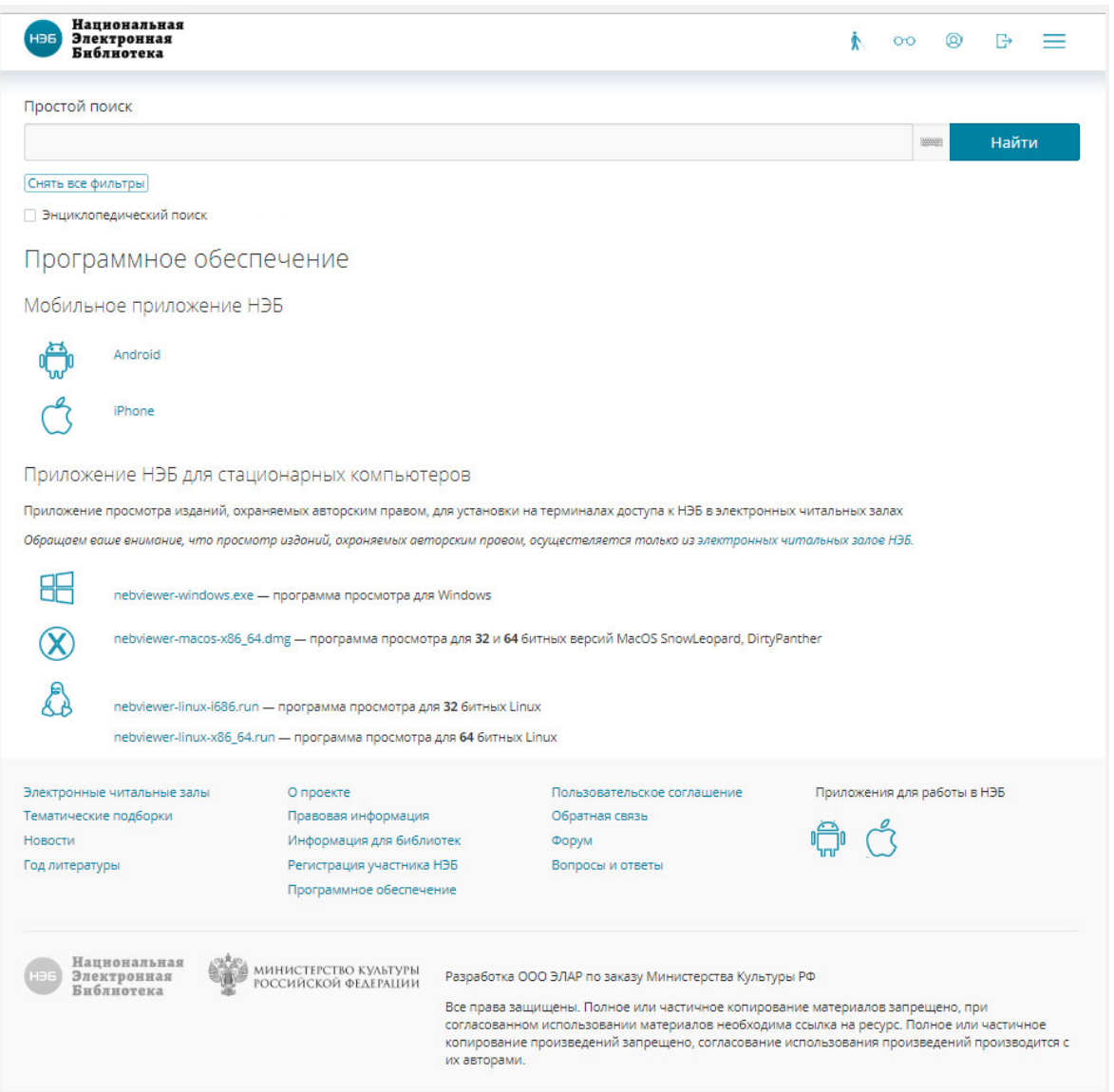

**Рис. 6 Страница «Программное обеспечение»** 

Данная страница предназначена для скачивания программного обеспечения для просмотра изданий в мобильных приложениях пользователя НЭБ.

Данное ПО разработано под следующие операционные системы:

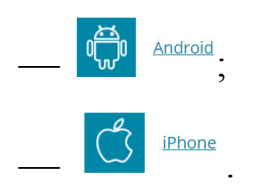

А также на данной страница предоставлена возможность для скачивания программного обеспечения для просмотра изданий, охраняемых авторским правом:

He nebviewer-windows.exe – программа просмотра для Windows;  $\frac{1000}{2000}$  – программа просмотра для 32 и 64 битных версий MacOS;  $\frac{1}{2}$  nebviewer-linux-i686.run – программа просмотра для 32 битных Linux;  $\frac{1}{2}$ перујеwег-linux-x86\_64.run — программа просмотра для 64 битных Linux.

Чтобы скачать программное обеспечение под требуемую операционную систему, необходимо нажать на соответствующей иконке. В зависимости от выбранной операционной системы дальнейшие действия будут отличаться.

# **1.3.1 Установка версии для Windows**

Для установки приложения НЭБ РФ на ПК Пользователя с ОС Windows необходимо:

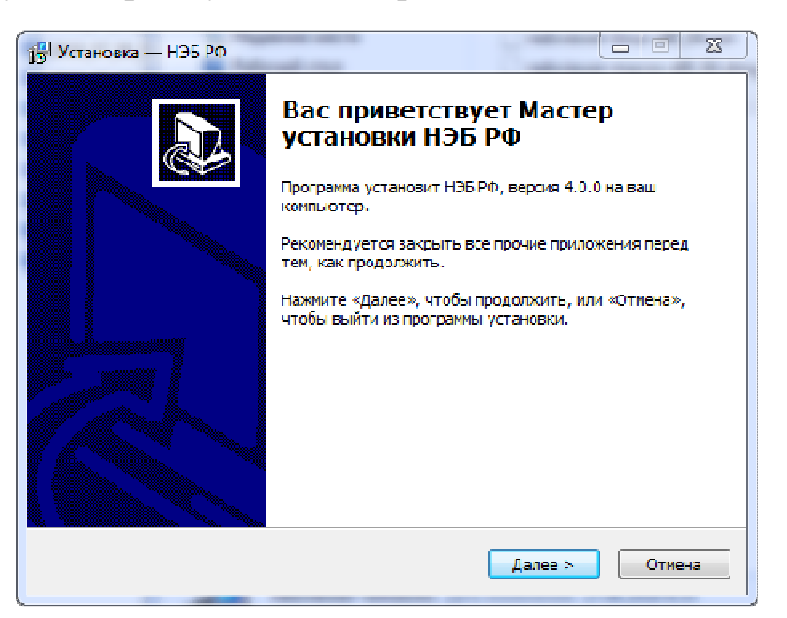

1) запустить файл установки приложения;

**Рис. 7. Программа установки НЭБ РФ** 

- 2) нажать кнопку **«Далее»**;
- 3) выбрать папку для установки приложения НЭБ РФ;

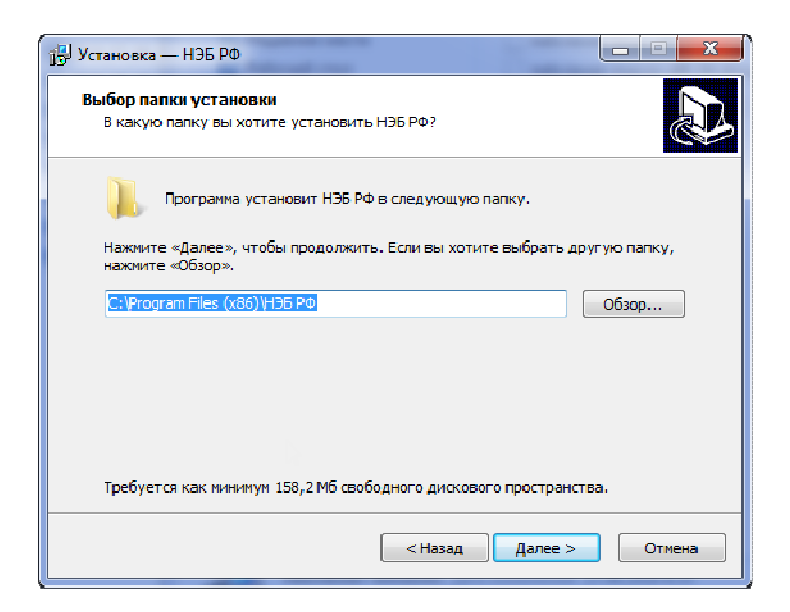

**Рис. 8. Выбор папки для усттановки НЭБ РФ** 

- 4) нажать кнопку **«Далее»**;
- 5) ввести наименование папки в меню *«Пуск»* для приложения НЭБ
	- РФ (Рис. 9);

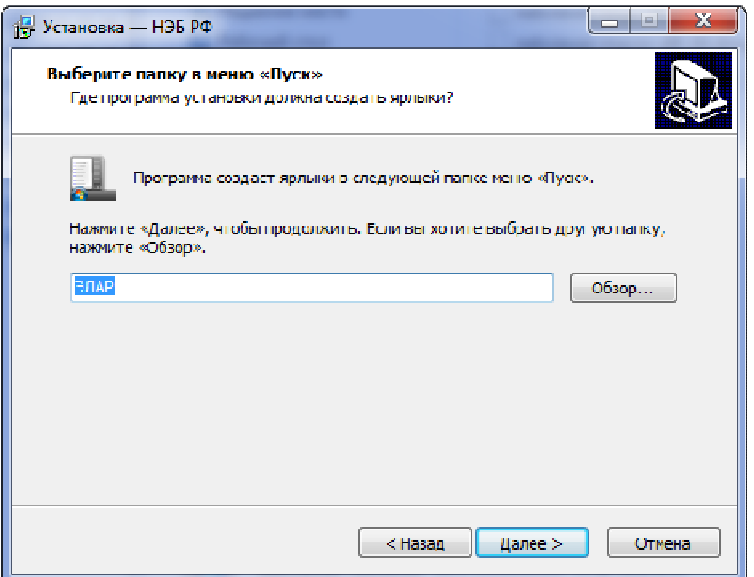

## **Рис. 9. Наименование в меню «Пуск»**

- 6) нажать кнопку **«Далее»**;
- 7) проверить данные для установки;
- 8) нажать кнопку **«Установить»**;

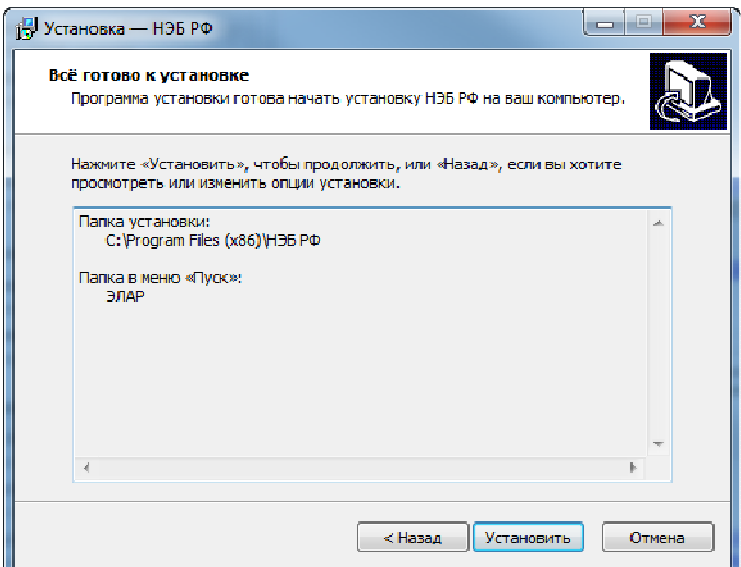

**Рис. 10. Параметры установки** 

9) ждать окончания установки НЭБ РФ;

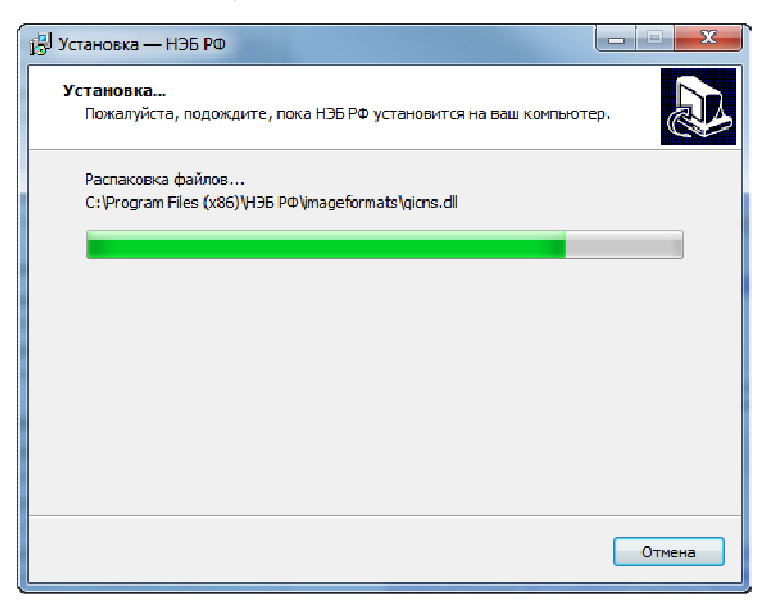

**Рис. 11. Процесс установки** 

10) нажать кнопку **«Завершить»**;

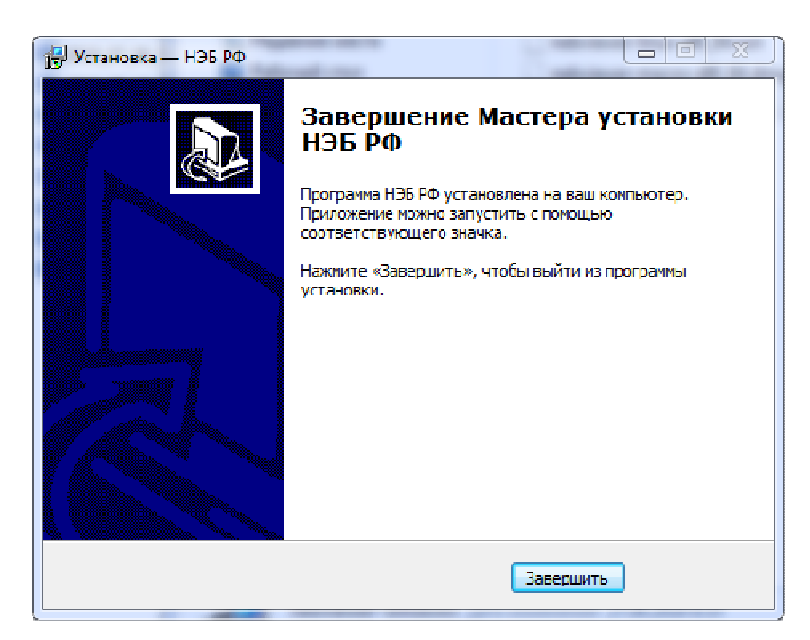

**Рис. 12. Завершение установки** 

# **1.3.2 Установка версии для MAC OS**

Для установки приложения НЭБ РФ на ПК Пользователя с MAC OS необходимо:

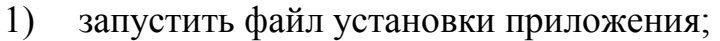

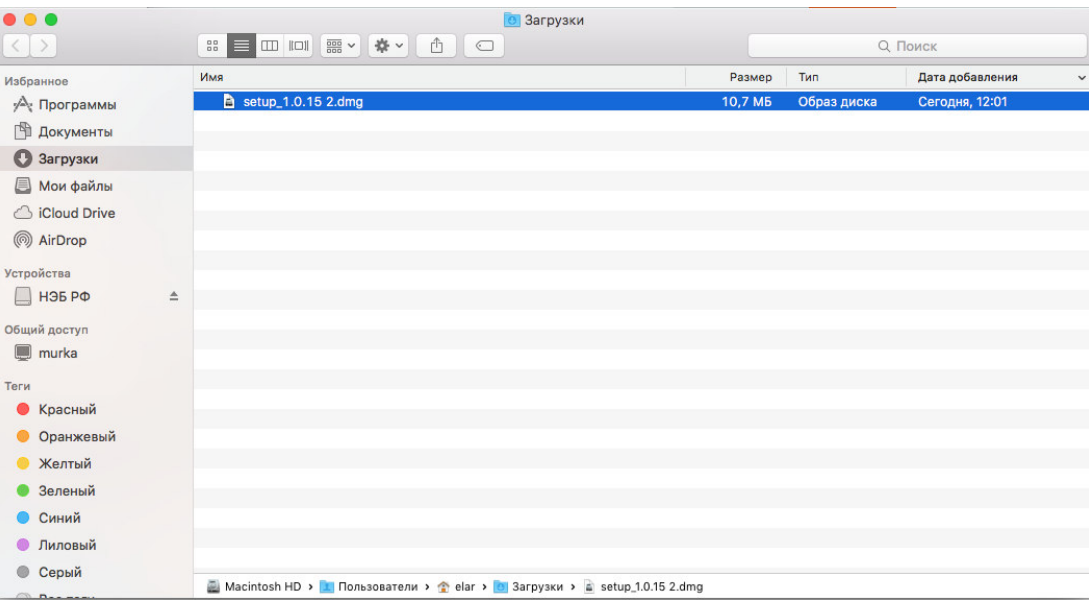

# **Рис. 13. Файл установки**

2) в диалоговом окне нажать кнопку **«Открыть»**;

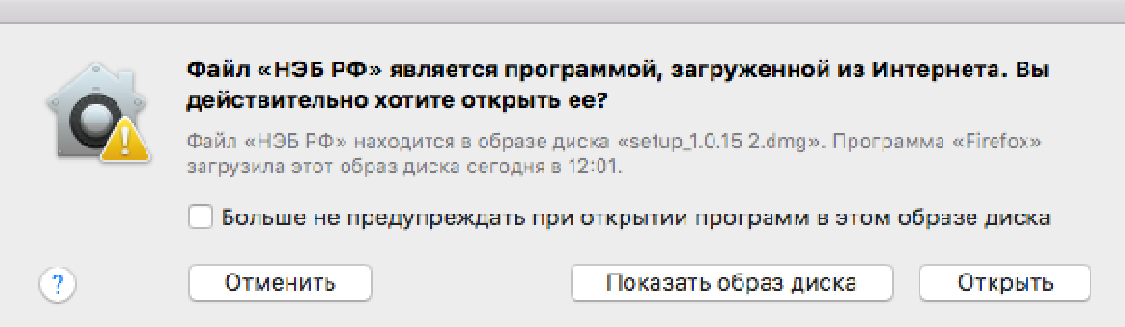

# **Рис. 14. Диалоговое окно**

Приложение автоматически установится на ПК. Иконка приложения появится на панели быстрого доступа.

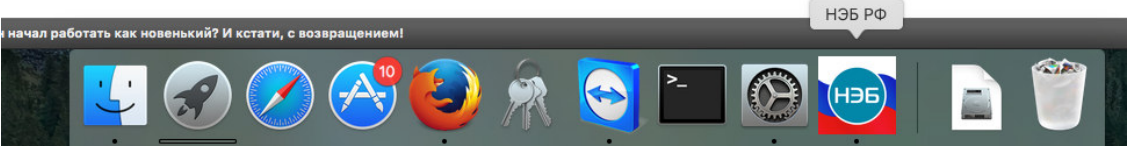

**Рис. 15. Иконка приложения** 

3) при первичном обращении к приложению ввести учетные данные;

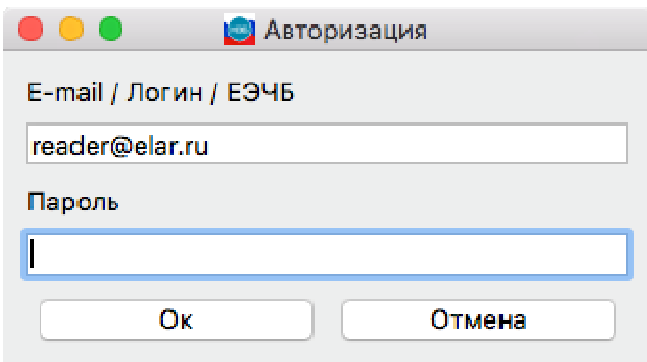

**Рис. 16. Авторизация** 

- 4) ознакомиться с информационным сообщением;
- 5) нажать кнопку **«Продолжить чтение»**.

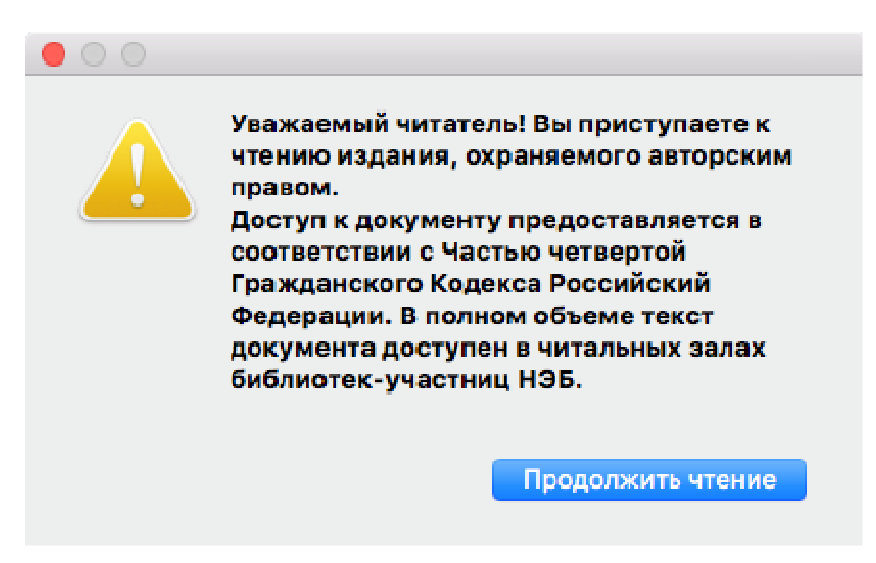

# **Рис. 17. Информационное сообщение**

# **1.3.3 Установка версии для Linux**

Для установки приложения НЭБ РФ на ПК Пользователя с Linux OS необходимо:

1) запустить файл установки приложения;

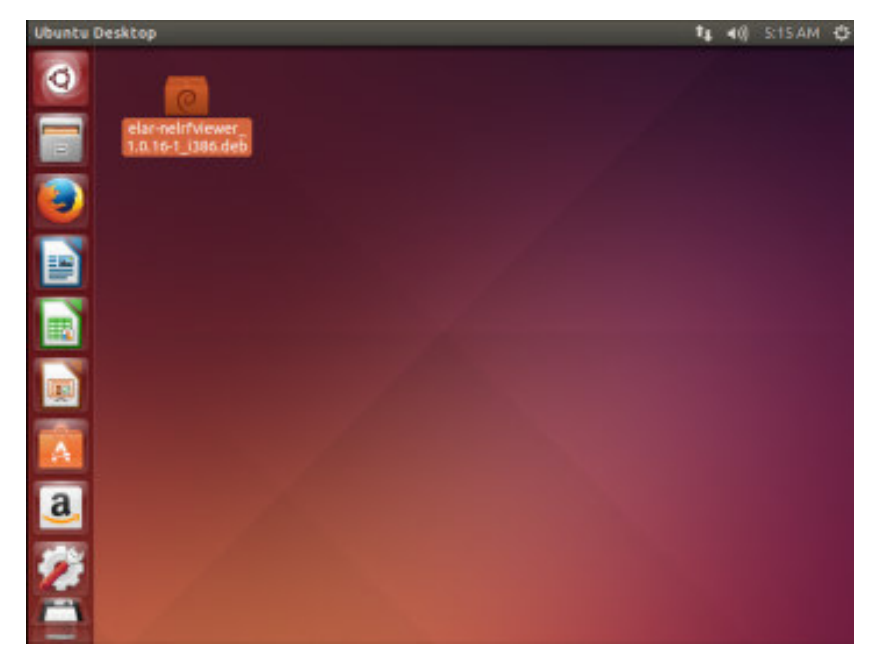

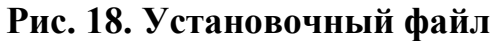

2) нажать кнопку **«Install»** (**«Установить»**);

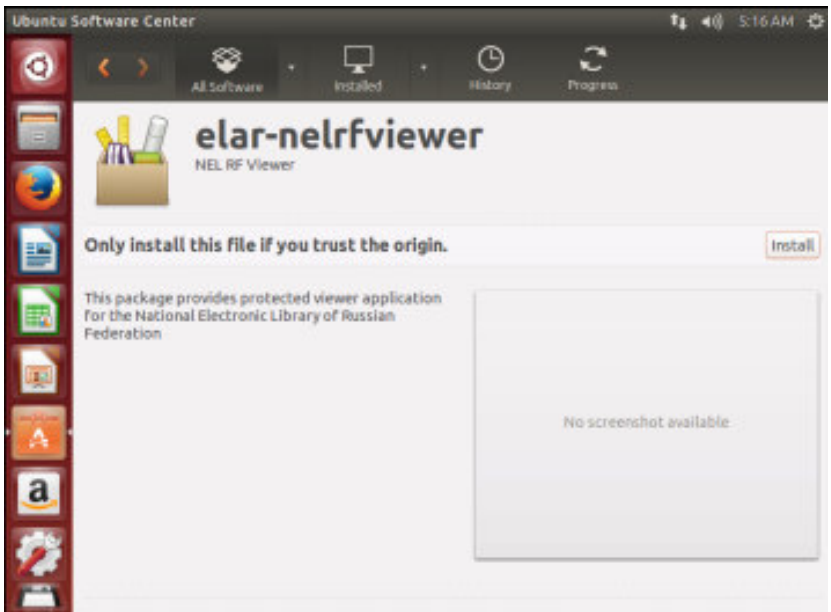

**Рис. 19. Установка** 

3) ждать окончания процесса установки;

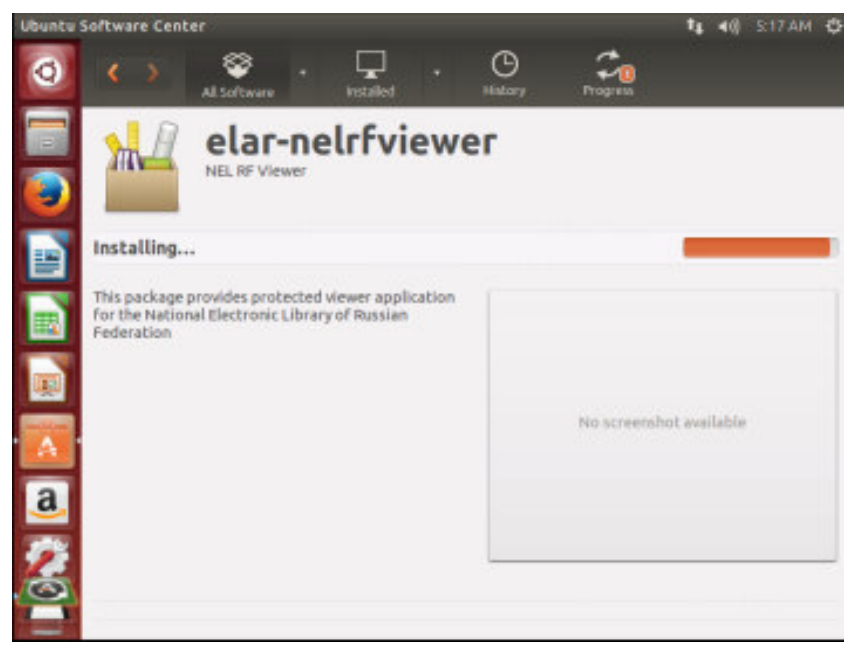

**Рис. 20. Процесс установки** 

После окончания процесса установки приложение НЭБ РФ появится на ПК.

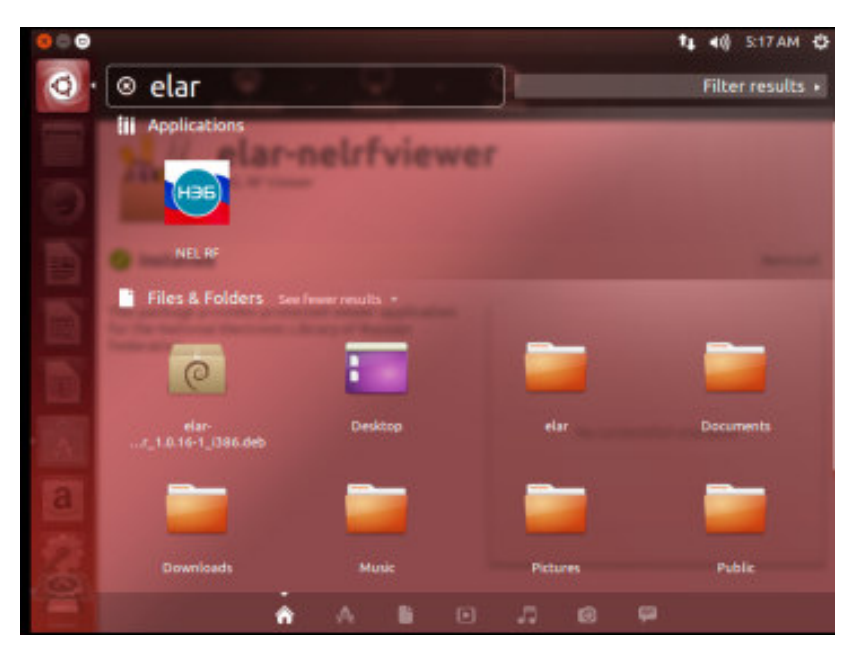

**Рис. 21. Иконка приложения** 

4) при первичном обращении к приложению ввести учетные данные, либо авторизоваться анонимно;

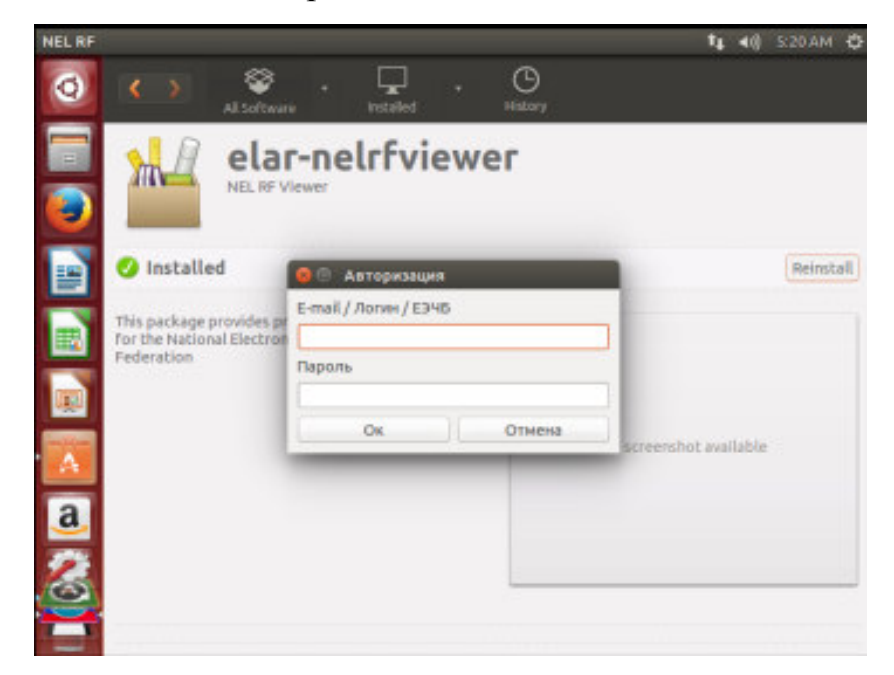

**Рис. 22. Авторизация** 

Приложение НЭБ РФ готово к работе.

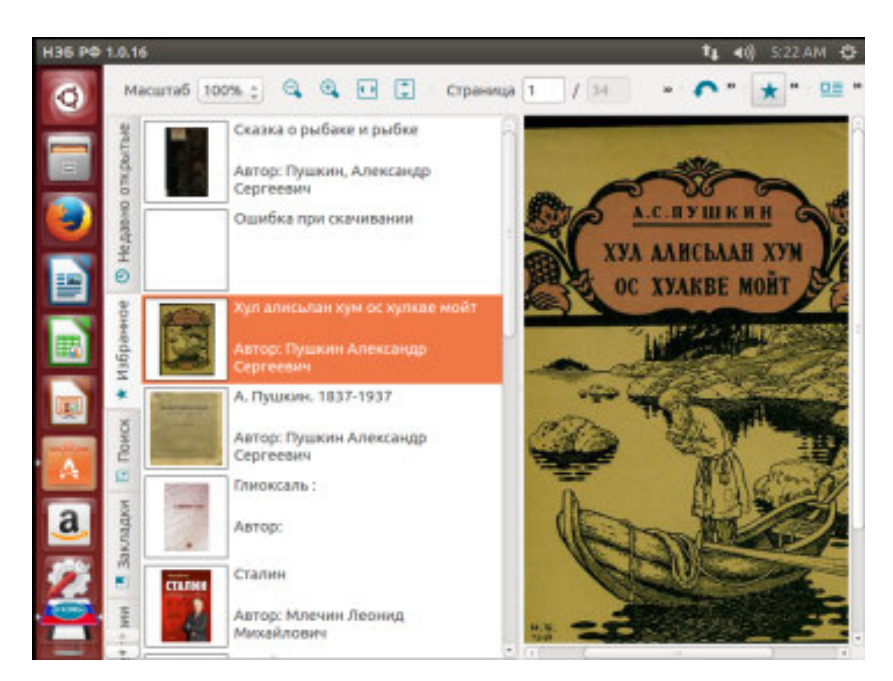

**Рис. 23. Приложение НЭБ РФ** 

# **2 ВЫПОЛНЕНИЕ РАБОТЫ**

# **2.1 Первый запуск программы просмотра**

Полный просмотр изданий, защищенных авторским правом, осуществляется только из электронных читальных залов библиотек-участниц НЭБ (http://нэб.рф/workplaces/). Если компьютер не принадлежит электронному читальному залу, то чтение будет прервано. На экран будет выведена рекомендация посетить читальный зал библиотеки для продолжения чтения. Для просмотра закрытых изданий не требуется регистрация и авторизация пользователей на портале.

Установленная на компьютере программа просмотра закрытых изданий запускается автоматически после нажатия в списке результатов поиска или карточке издания (**«Читать»**).

При первичном запуске программы просмотра необходимо ввести учетные данные пользователя или авторизоваться анонимно (для не авторизованных пользователей на портале). Окно авторизации показано на Рис. 24.

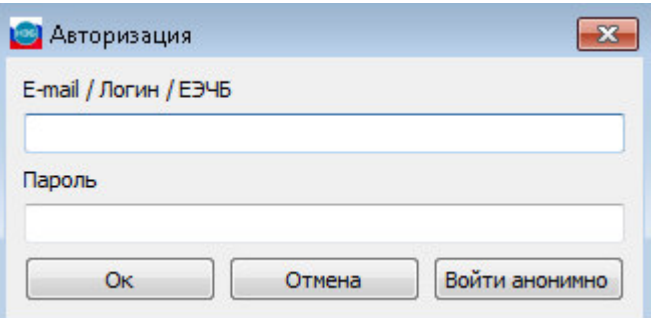

**Рис. 24. Авторизация** 

*Примечание – Программа просмотра закрытых изданий не*  ۰. *может функционировать одновременно с программами, позволяющими делать снимки экрана. Поэтому, прежде чем приступить к чтению, рекомендуется закрыть все лишние программы.* 

÷. *Примечание – В случае если на компьютере пользователя запущена одна из запрещенных программ, то вместо окна программы отобразится информационное сообщение:* 

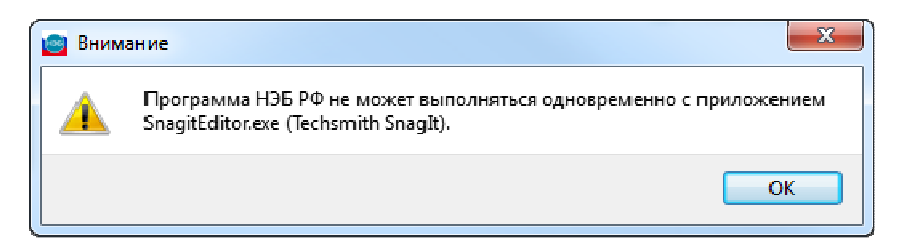

# **Рис. 25. Сообщение**

# **2.2 Описание интерфейса программы**

Интерфейс главного окна следующий:

- − в верхней части окна расположена панель инструментов;
- − в левой части окно располагается панель навигации;
- − в правой части расположена область просмотра страницы книги.

На панели инструментов расположены кнопки, позволяющие выполнять следующие действия:

$$
\mathsf{MacmTof} \hspace{10pt} \boxed{100\% \hspace{1mm} \bullet \hspace{1mm} \hspace{1mm} \text{C.} \hspace{1mm} \text{C.} \hspace{1mm} \text{C.} \hspace{1mm} \text{C.} \hspace{1mm} \text{D.} \hspace{1mm} \text{C.} \hspace{1mm} \text{D.} \hspace{1mm} \text{D.} \hspace{1mm} \text{E.} \hspace{1mm} \text{E.} \hspace
$$

# **Рис. 26. Панель инструментов**

Масштаб 100% ▼ - настройка масштаба изображения страницы;

- уменьшение масштаба страницы;
- увеличение масштаба страницы;

 - изменение масштаба (страница отображается частично, но на всю ширину окна просмотра);

 $\Box$  - изменение масштаба (страница отображается полностью, на всю высоту окна просмотра);

Страница 1  $1 \overline{257}$  - отображение номеров страниц, переход на определенную страницу издания (для перехода следует ввести номер страницы и нажать клавишу Enter);

- переход на первую страницу издания;

- переход на предыдущую страницу издания;

- переход на следующую страницу издания;

- переход на последнюю страницу издания;

– запуска аудио воспроизведения текста издания (только для объектов НЭБ формата epub);

 – установки паузы аудио воспроизведения текста издания (только для объектов НЭБ формата epub);

– остановки аудио воспроизведения текста издания (только для объектов НЭБ формата epub);

- поворот страницы против часовой стрелки;

- поворот страницы по часовой стрелке;

- инверсия цветов изображения;

- добавление страницы в список избранных;

**•** добавление закладки на страницу;

- добавление комментария на страницу;

**DE** - просмотр библиографической карточки издания;

- перевод программы в полноэкранный режим.

alan *Примечание – Если при выборе издания на панели инструментов кнопки добавления в избранное, заметок и комментариев отображаются нажатыми, это означает, для издания добавлены соответствующие сведения (заметки, комментарии или издание добавлено в избранное).* 

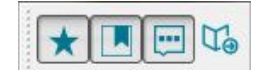

#### **Рис. 27. Панель навигации**

В панели навигации расположены вкладки, для перехода к элементам изданий:

 *Недавно открытые* – содержит список книг, просмотренных пользователем;

- *Избранное* содержит список страниц, добавленных пользователем в избранное;
- *Поиск* позволяет выполнять поиск по текстовому содержимому издания (доступен только для изданий, у которых имеется распознанный текст);
- *Закладки* содержит список страниц, на которые пользователь установил закладки;
- *Комментарии* содержит список страниц, которые пользователь отметил текстовыми комментариями;
- *Содержание*  содержит содержание выбранного издания (только для объектов НЭБ формата epub).

## **2.3 Повторное открытие издания**

Если авторизованный пользователь хочет продолжить работу с ранее просмотренным закрытым изданием, то ему достаточно запустить программу просмотра, установленную на персональном компьютере. Заходить на портал НЭБ при этом не обязательно. Свои учетные данные (для портала НЭБ) пользователь должен указать при авторизации в программе. Окно авторизации показано на Рис. 28.

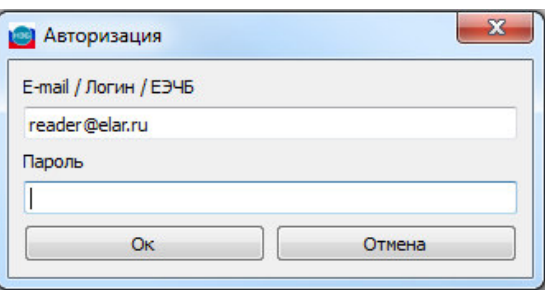

#### **Рис. 28. Авторизация**

Далее на вкладке *Недавно открытые* следует выбрать издание и продолжить чтение (Рис. 29).

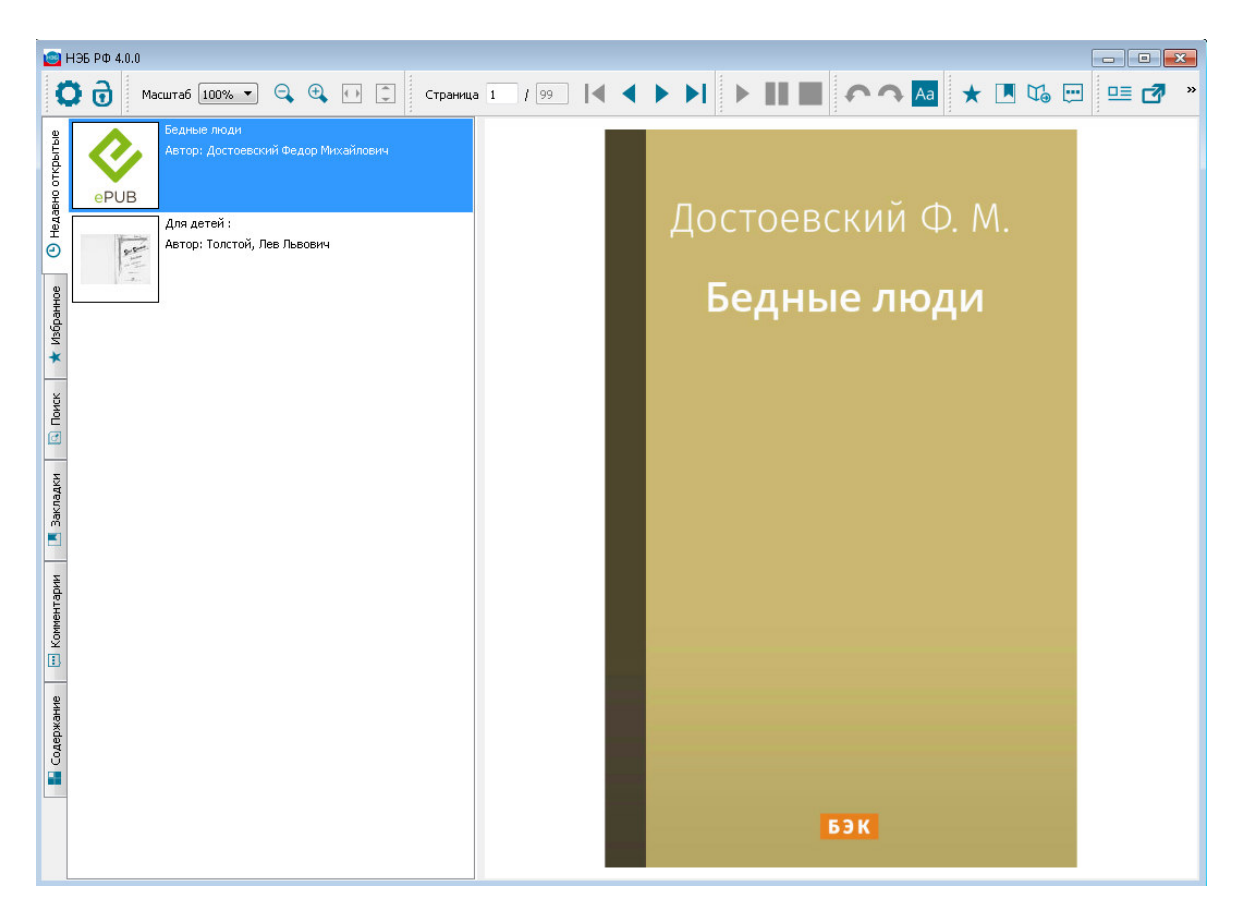

#### **Рис. 29. Пример вкладки «Недавно открытые»**

Если компьютер не принадлежит электронному читальному залу библиотек, то пользователю предоставляется право просмотра ограниченного количества страниц. При попытке обращения к странице, находящейся за пределами ограничения, на странице будет выдано соответствующее предупреждающее сообщение (Рис. 30). Для получения полного доступа к такому изданию следует обратиться в читальные залы библиотеки.

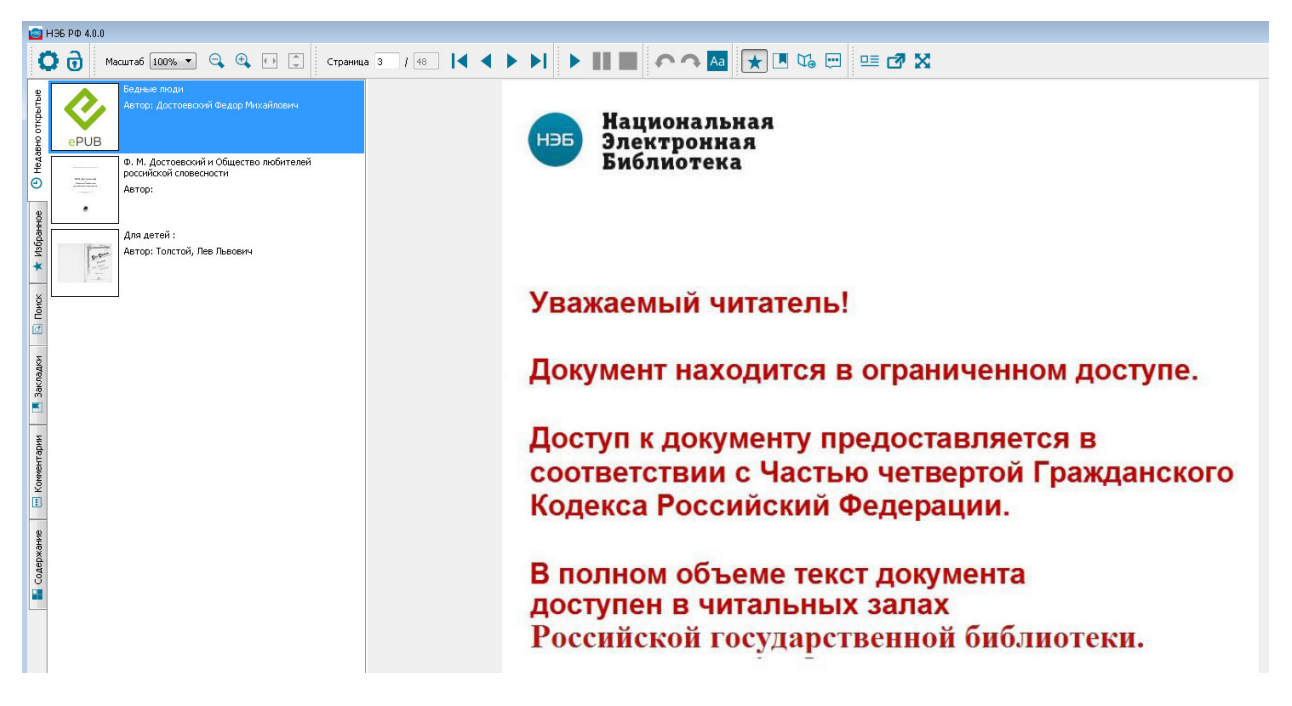

#### **Рис. 30. Предупреждающее сообщение при ограниченном доступе**

# **2.4 Поиск по тексту издания**

Чтобы выполнить поиск по тексту издания, необходимо:

- 1) в окне программы просмотра закрытых изданий выбрать издание, по которому будет осуществлен поиск по тексту;
- 2) перейти на вкладку *Поиск*;
- 3) в поле **Текст** ввести поисковое значение;
- 4) нажать кнопку **«Поиск»**.

÷ *Примечание – Для изданий в формате epub отображается строка с процентом выполнения поискового запроса.* 

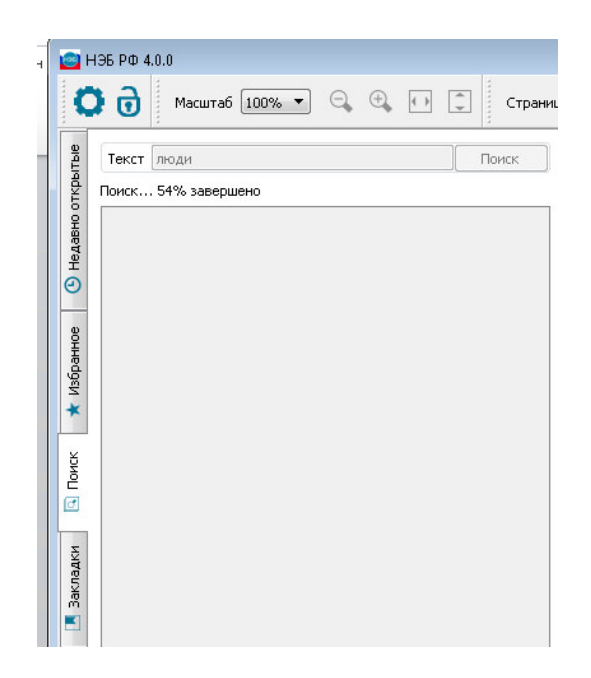

#### **Рис. 31. Пример выполнения поискового запроса**

В результате поиска в панели навигации отобразится список страниц издания, на которых найдено искомое значение. Пример поиска показан на Рис. 32.

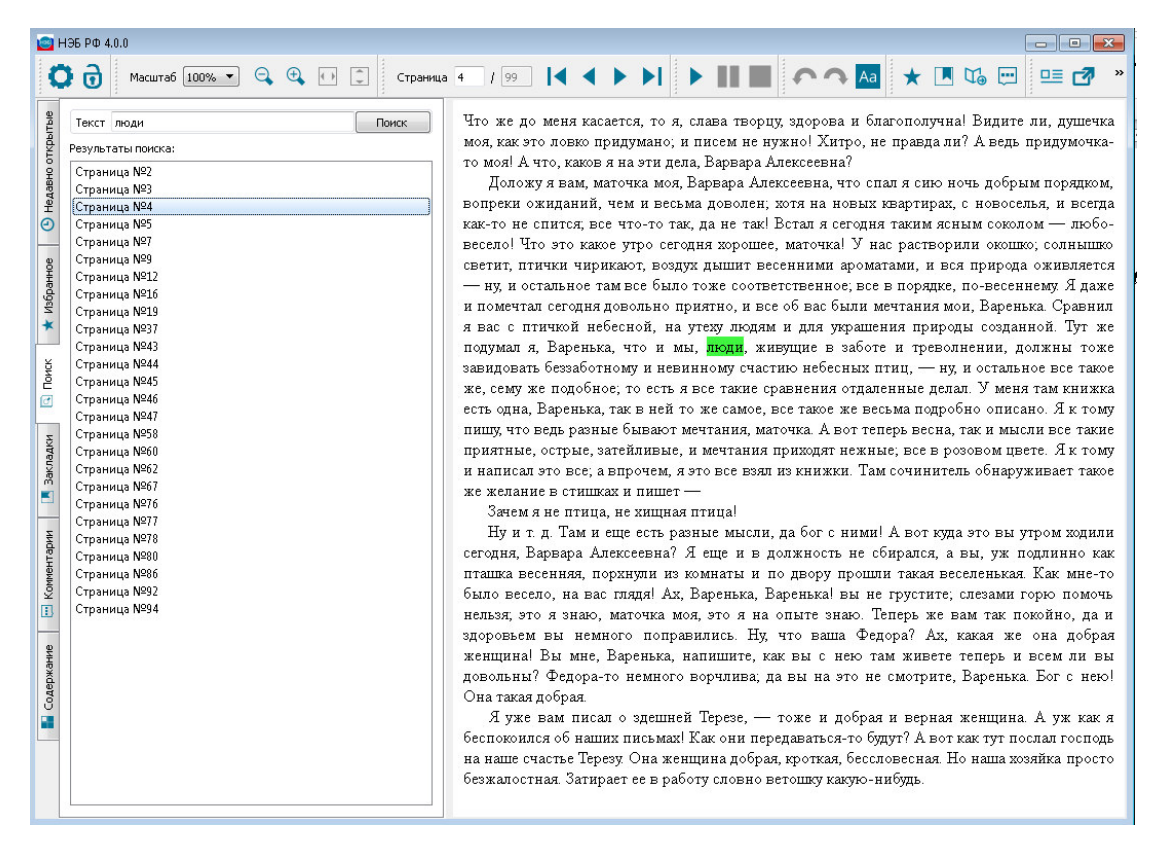

**Рис. 32. Поиск** 

Чтобы просмотреть содержимое страницы, следует в списке результатов поиска выбрать страницу и нажать на ней левой кнопкой мыши (см. Рис. 32).

На странице просмотра будет отображен текст издания, зеленым цветом подсвечивается текст, соответствующий поисковому запросу (Рис. 33).

Лостоевский Ф.М.

Бедные люди / Достоевский Ф.М.-М.:ООО «ДА!Медиа», 2014.

«Бедные <mark>люди</mark>» - первый роман великого русского писателя, мыслителя, философа и публициста Федора Михайловича Лостоевского (1821-1881). Начат в январе 1844 года и после многочисленных переделок завершен в мае 1845 года. Впервые роман был опубликован в январе 1846 года в альманахе Н.А. Некрасова «Петербургский сборник»; отдельным изданием выпущен в 1847 году.

«Бедные <mark>люди</mark>» написан в стилистике т.н. «эпистолярного» романа и представляет собой переписку между Макаром Девушкиным и Варварой Доброселовой. Такая форма произведения позволила автору передать тонкие нюансы психологии самораскрывающихся героев. В.Г. Белинский охарактеризовал работу начинающего Достоевского следующим образом: «Роман открывает такие тайны жизни и характеров на Руси, которые до него и не снились никому... Это первая попытка у нас социального романа, и сделанная притом так, как делают обыкновенно художники, то есть не подозревая и сами, что у них выходит».

ISBN 978-5-4472-3653-3

© ООО «ДА!Медиа», 2014

# **Рис. 33. Пример просмотра содержимого страницы соответствующей**

#### **поисковому запросу**

#### **2.5 Избранное**

Для добавления книги в список избранного следует нажать кнопку на панели инструментов. Список всех книг, добавленных в список избранного, отображается на вкладке *Избранное*. Вкладка *Избранное* показана на Рис. 34.

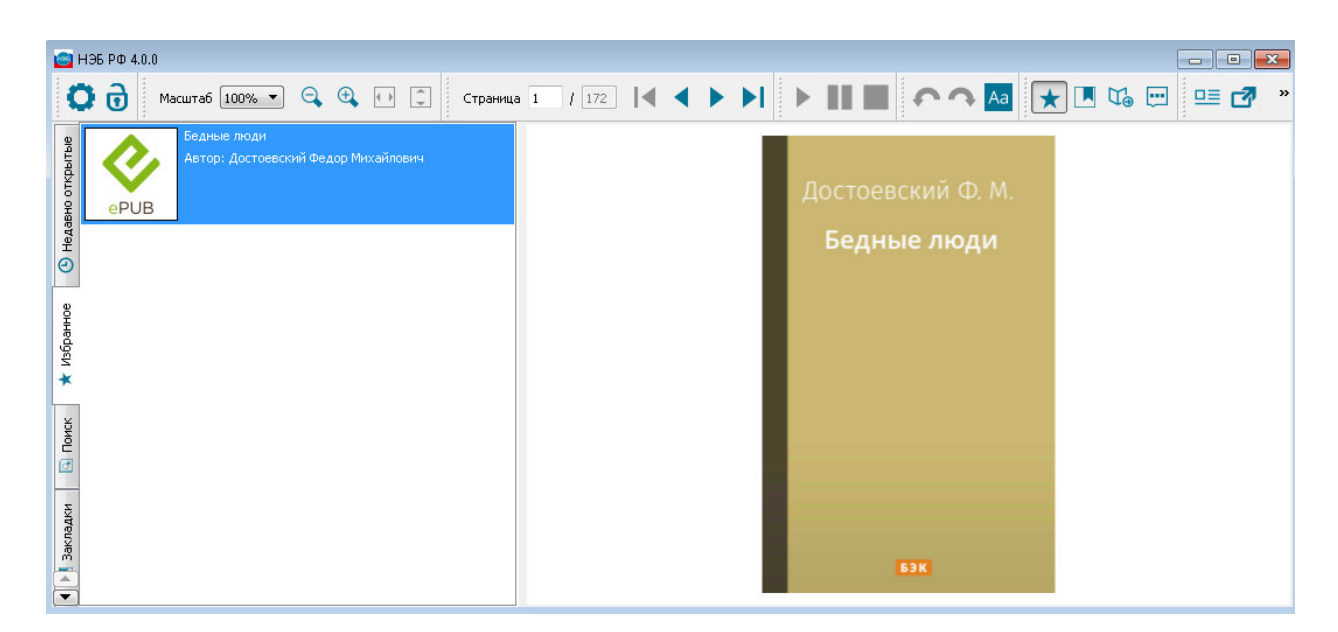

#### **Рис. 34. Пример вкладки «Избранное»**

Чтобы просмотреть книгу, добавленную в список избранного, необходимо дважды нажать левой кнопкой мыши на ее наименовании.

Для удаления издания из списка избранного можно воспользоваться одним из способов:

- − выбрать нужное издание и повторно нажать кнопку <del>\*</del> на панели инструментов;
- − выбрать нужное издание и нажать кнопку «**Delete**» на клавиатуре.

#### **2.6 Работа с закладками**

Чтобы отметить определенную страницу просматриваемого издания, необходимо нажать кнопку **на панели инструментов**. Страница, на которую добавлена закладка, отобразится на вкладке *Закладки*. Вкладка *Закладки* показана на Рис. 35.

| ■ НЭБ РФ 4.0.0<br>$\vert$ $\Box$ $\vert$ $\mathbf{x}$<br>$\Box$                                                                     |                                                                                                    |
|----------------------------------------------------------------------------------------------------|----------------------------------------------------------------------------------------------------|
| Macura6 100% $\bullet$ Q $\bullet$ ()<br>$\left  \begin{array}{c} \uparrow \\ \downarrow \end{array} \right $<br>ត                  |                                                                                                    |
| <b>• Недавно открытые</b><br>ePUB<br>$\mathcal{P}$<br>Избранное<br>закладки<br>$\overline{\phantom{a}}$<br>$\overline{\phantom{a}}$ | Достоевский Ф.М.<br>Бедные люди / Достоевский Ф.М.-М.:ООО «ДА!Медиа», 2014.<br>«Бедные люди» - первый роман великого русского писателя, мыслителя, философа и<br>публициста Федора Михайловича Достоевского (1821-1881). Начат в январе 1844 года и после<br>многочисленных переделок завершен в мае 1845 года. Впервые роман был опубликован в январе<br>1846 года в альманахе Н.А. Некрасова «Петербургский сборник»; отдельным изданием выпущен в<br>1847 году.<br>«Бедные люди» написан в стилистике т.н. «эпистолярного» романа и представляет собой<br>переписку между Макаром Девушкиным и Варварой Доброселовой. Такая форма произведения<br>позволила автору передать тонкие нюансы психологии самораскрывающихся героев. В.Г.<br>Белинский окарактеризовал работу начинающего Достоевского следующим образом: «Роман<br>открывает такие тайны жизни и характеров на Руси, которые до него и не снились никому Это<br>первая попытка у нас социального романа, и сделанная притом так, как делают обыкновенно<br>художники, то есть не подозревая и сами, что у них выходит».<br>ISBN 978-5-4472-3653-3<br>© ООО «ДА!Медиа», 2014 |

**Рис. 35. Пример вкладки «Закладки» для изданий в формате epub** 

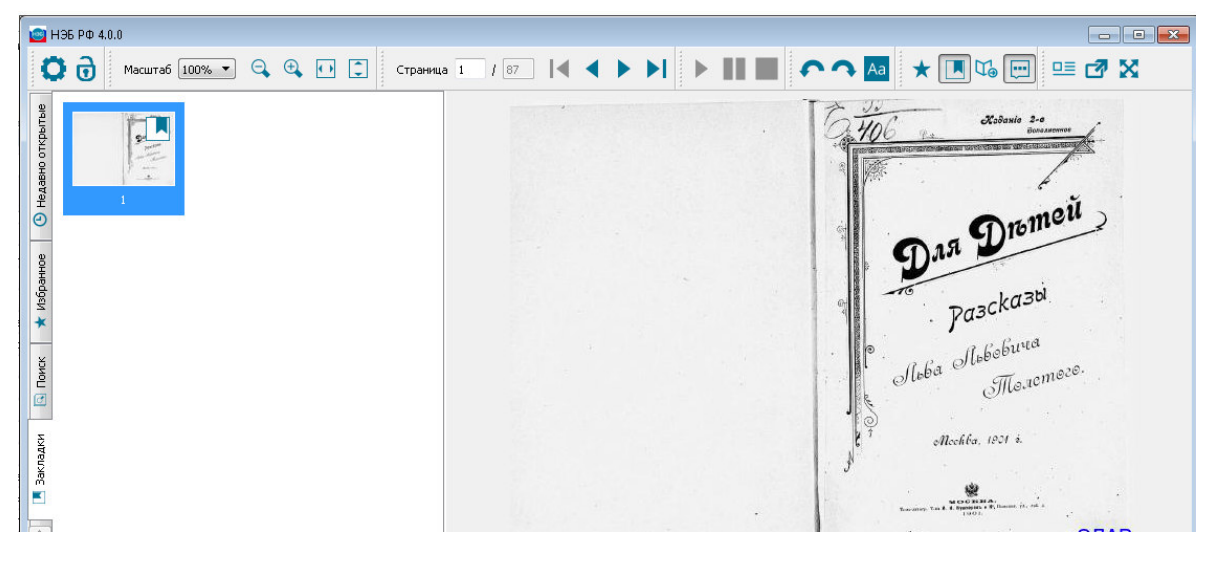

#### **Рис. 36. Пример вкладки «Закладки» для изданий в формате PDF**

Для каждой страницы выводится уменьшенное изображение и номер.

Чтобы просмотреть одну из страниц с закладками, следует дважды нажать левой кнопкой мыши на ее изображении.

Для удаления закладки следует на вкладке *Закладки* выбрать страницу для просмотра и повторно нажать кнопку ...

## **2.7 Работа с комментариями**

Чтобы добавить текстовый комментарий на страницу издания, необходимо:

1) в окне программы просмотра закрытых изданий выбрать страницу издания, по которой будет добавлен комментарий;

2) нажать кнопку на панели инструментов;

Отобразится окно для ввода текста комментария (Рис. 37).

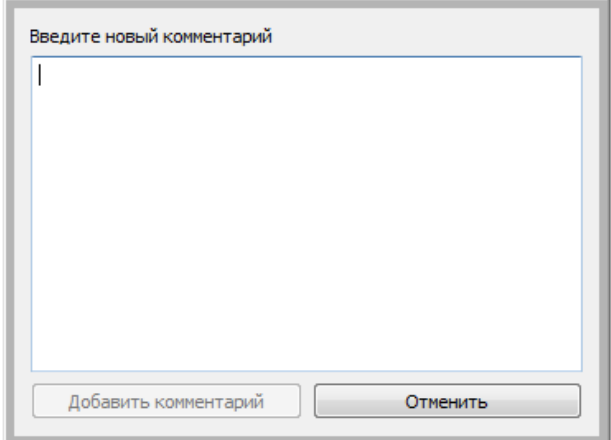

**Рис. 37. Окно для ввода комментария по изданию** 

3) ввести текст комментария;

4) нажать кнопку **«Добавить комментарий»**.

٠Ļ. *Примечание – Кнопка «Добавить комментарий» становится* 

*доступной только после ввода текста комментария.* 

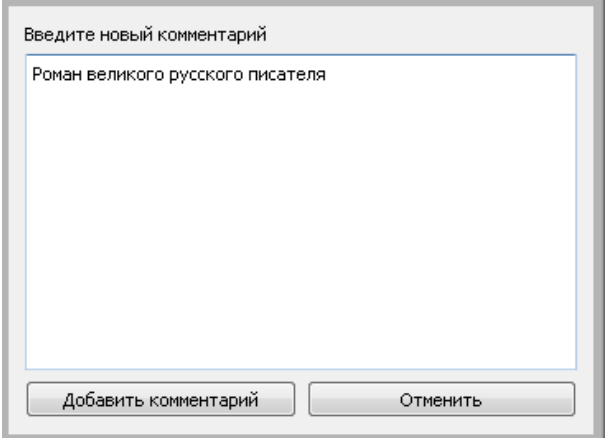

#### **Рис. 38. Окно для ввода комментария по изданию**

Страница, на которую добавлен комментарий, отобразится на вкладке *Комментарии*. Вкладка комментарии показана на Рис. 39, Рис. 40.

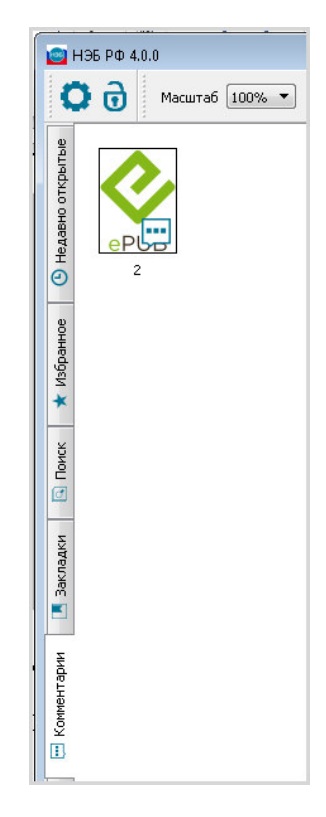

**Рис. 39. Пример вкладки «Комментарии» для изданий в формате epub** 

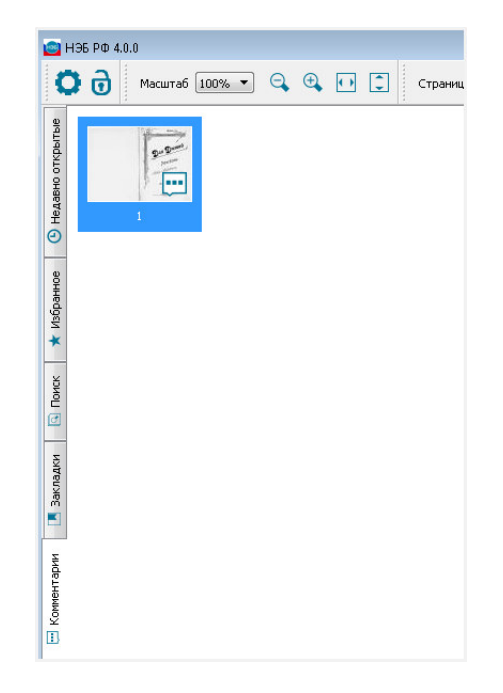

### **Рис. 40. Пример вкладки «Комментарии» для изданий в формате PDF**

Для каждой страницы выводится уменьшенное изображение и номер.

Чтобы просмотреть одну из страниц с комментариями, следует дважды нажать левой кнопкой мыши на ее изображении.

Для редактирования или удаления комментария следует на вкладке *Комментарии* выбрать страницу с комментариями для просмотра и повторно нажать кнопку . Отобразится окно подобное представленному на Рис. 41.

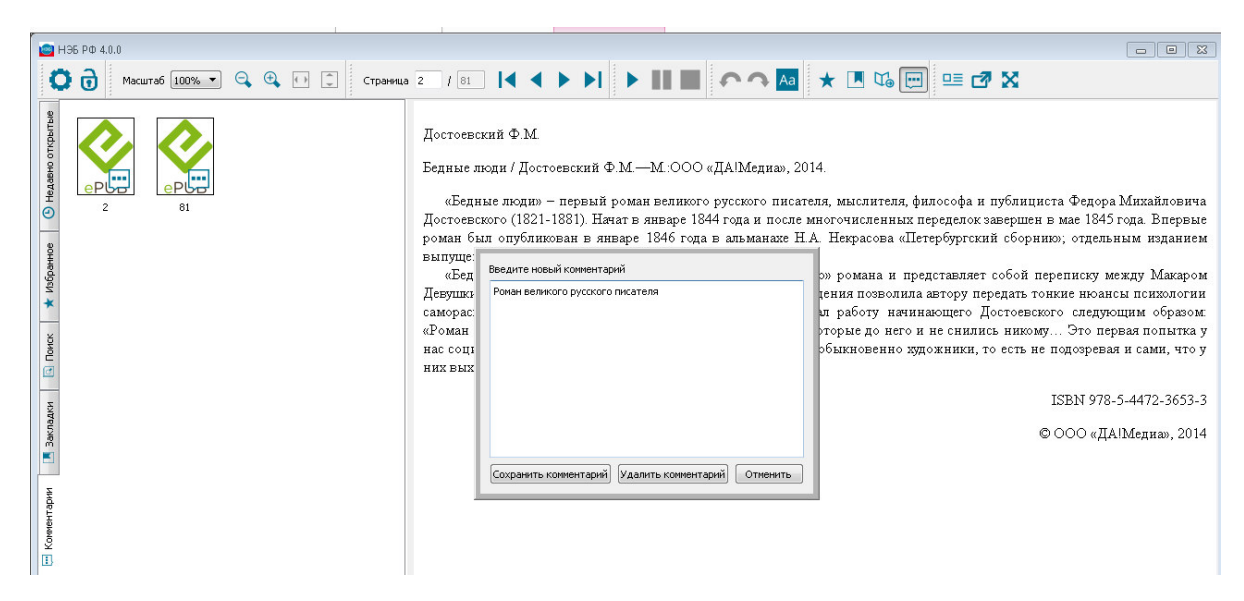

**Рис. 41. Окно для редактирования или удаления комментария по изданию** 

Чтобы отредактировать комментарий в отобразившемся окне, следует внести изменения в текст и нажать кнопку **«Сохранить комментарий»** (см. Рис. 41).

Чтобы удалить комментарий, в открывшемся окне следует нажать кнопку **«Удалить комментарий»** (см. Рис. 41).

# **2.8 Работа с содержанием издания**

Содержание издания открывается при выборе вкладки *Содержание,*  расположенной в левой части страницы просмотра издания*.* Содержание отображается только для изданий в формате epub.

Для перехода к тексту издания по содержанию необходимо выполнить следующие действия:

- 1) в окне программы просмотра закрытых изданий выбрать издание, содержание которого требуется посмотреть;
- 2) перейти на вкладку *Содержание* (Рис. 42);
- 3) в списке выбрать название главы, к которой необходимо перейти.

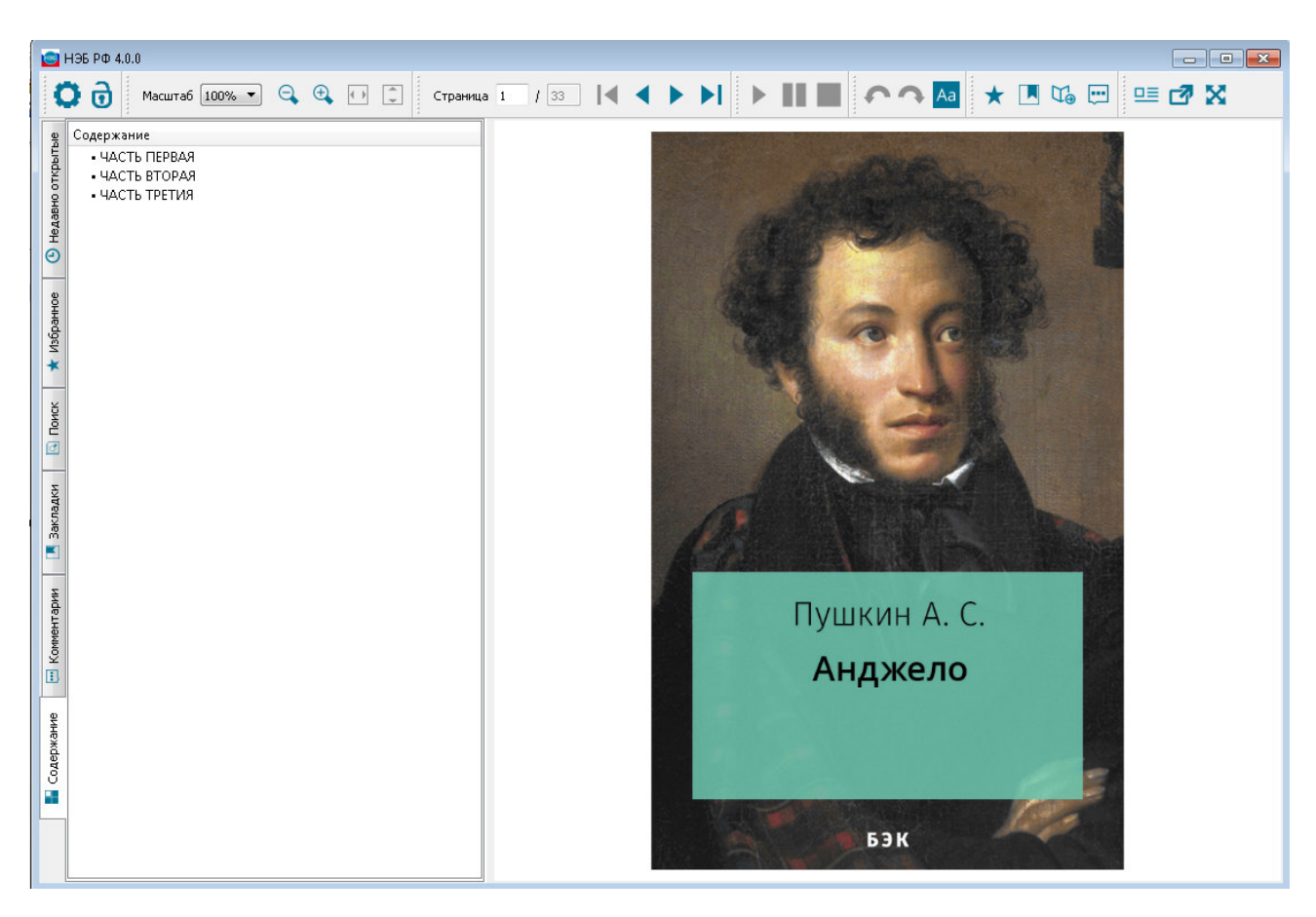

**Рис. 42. Пример вкладки «Содержание»** 

# **2.9 Воспроизведение текста книги**

Воспроизведение текста книги доступно только для объектов НЭБ формата epub.

Для воспроизведения текста книги, необходимо выполнить следующие действия:

- 1) в окне программы просмотра закрытых изданий выбрать издание для прослушивания;
- 2) для запуска аудио воспризведения текста издания нажать кнопку .

По выбранному изданию запустится прослушивание текста издания. Станут доступны кнпки (Рис. 43):

– для установки паузы воспризведения текста издания;

– для остановки воспризведения текста издания.

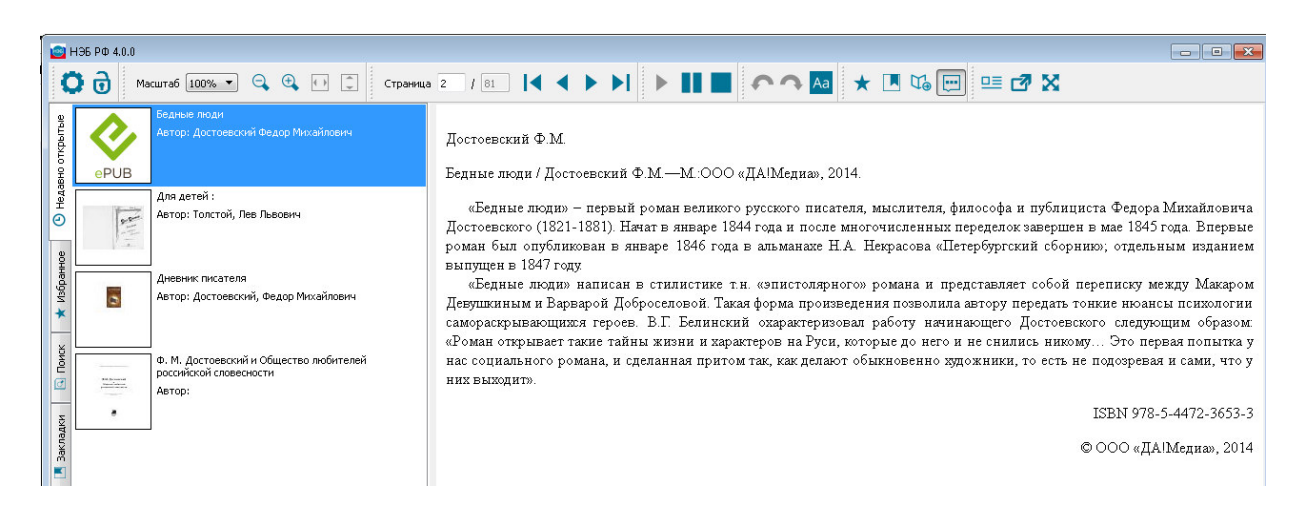

# **Рис. 43. Пример аудио воспризведения текста издания 2.10 Переход в ночной режим отображения текста издания**

Для перехода в ночной режим отображения текста издания, необходимо выполнить следующие действия:

- 1) в окне программы просмотра закрытых изданий выбрать издание, которое будет просматриваться в ночном режиме;
- 2) нажать кнопку <sup>да</sup> для перехода в ночной режим.

Выбранное издание будет переведено в ночной режим (Рис. 44).

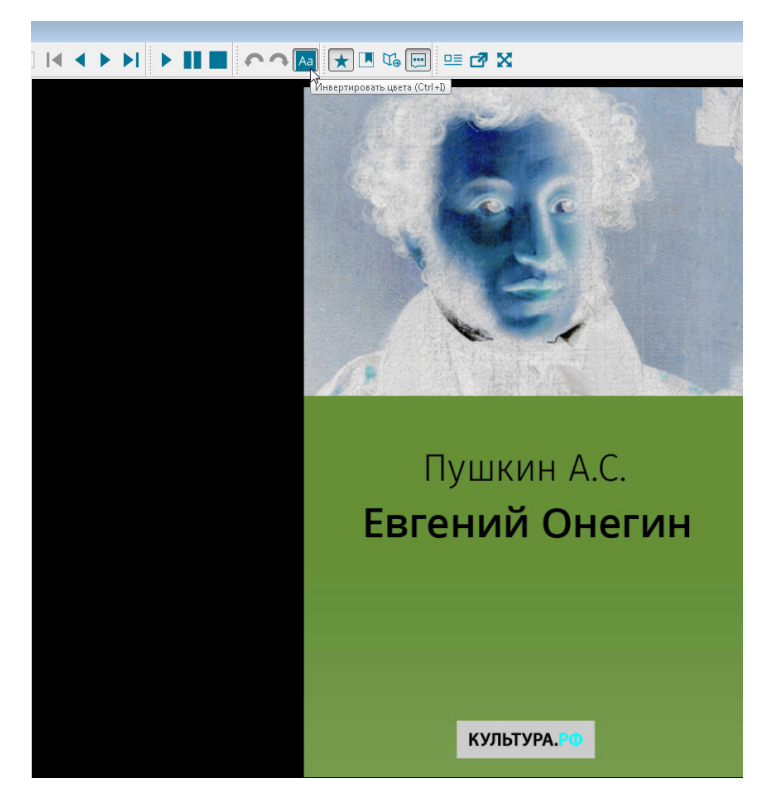

**Рис. 44. Ночной режим отображения текста издания** 

# **2.11 Просмотр карточки библиографического описания**

Для просмотра карточки библиографического описания издания, необходимо нажать кнопку  $\Xi$  на панели инструментов. Карточка библиографического описания откроется в отдельном окне. Карточка библиографического описания показана на Рис. 45.

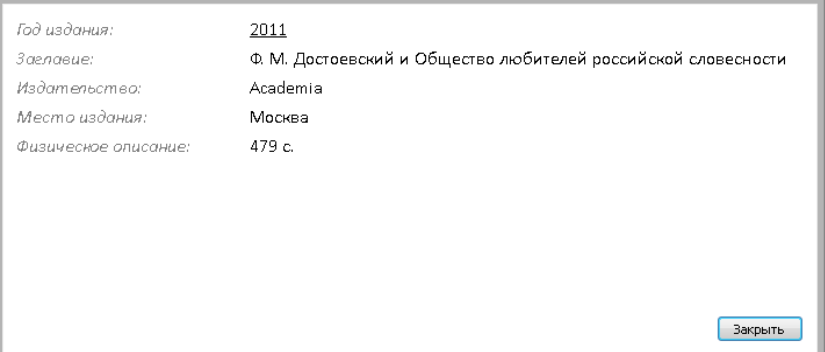

#### **Рис. 45. Библиографическое описание**

Чтобы закрыть окно библиографического описания следует нажать кнопку **«Закрыть»**.

### **2.12 Администрирование**

Для оператора ЭЧЗ дополнительно доступны следующие кнопки:

- − для добавления текущей машины в список доверенных машин;
- $-\vec{\mathbf{\Theta}}$  для блокирования текущей машины;
- − для разблокирования текущей машины.

#### **2.12.1Добавление в реестр доверенных машин**

Для добавления текущей машины в список доверенных машин пользователь с правами оператора ЭЧЗ должен:

1) нажать кнопку **отеля программы** просмотра закрытых изданий (Рис. 46);

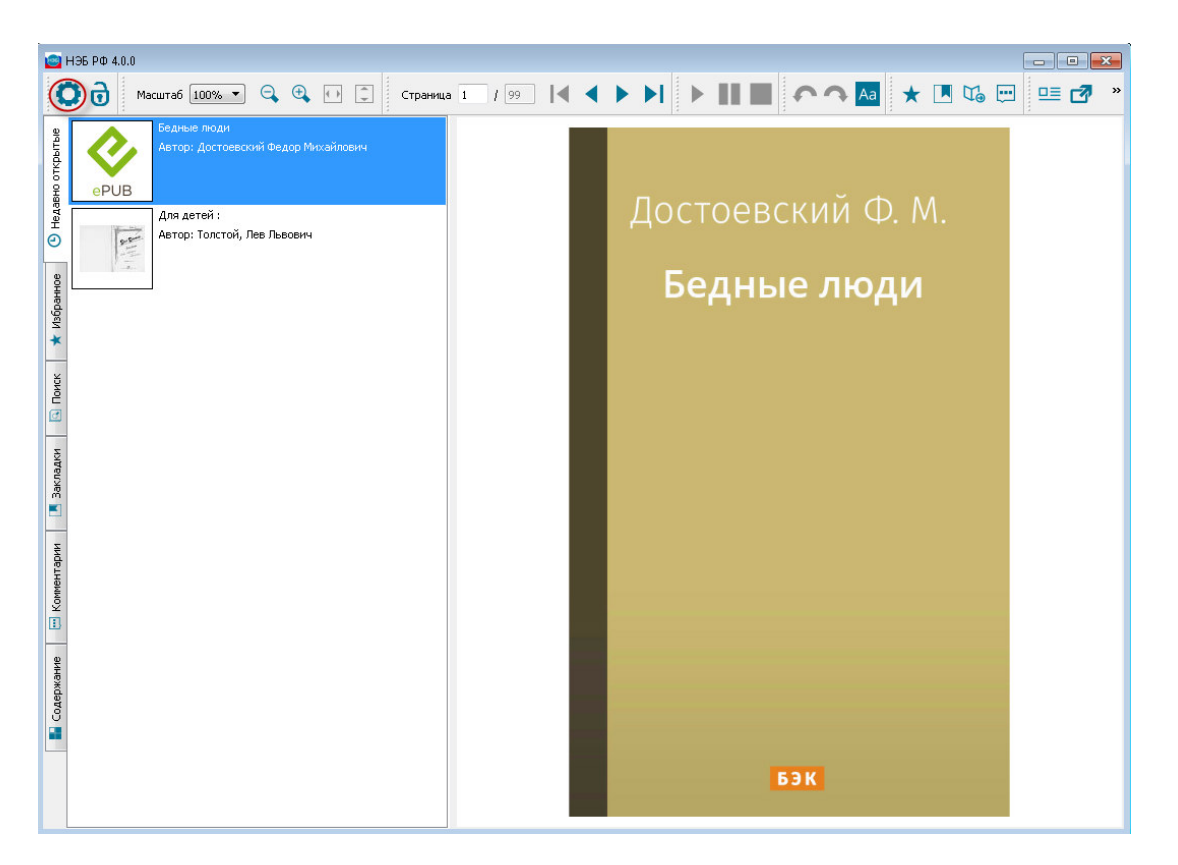

**Рис. 46. Вызов добавления машины в список** 

2) в открывшемся окне «*Администрирование реестра доверенных машин*» (Рис. 47) нажать кнопку «**Добавить в реестр**».

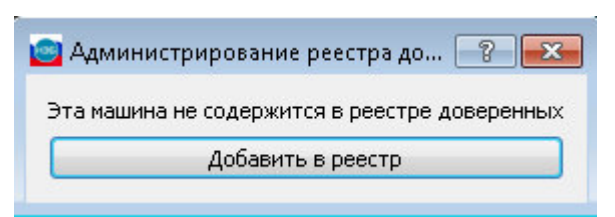

**Рис. 47. Администрирование реестра доверенных машин**

Отобразится сообщение о добавлении машины в реестр доверенных машин (Рис. 48).

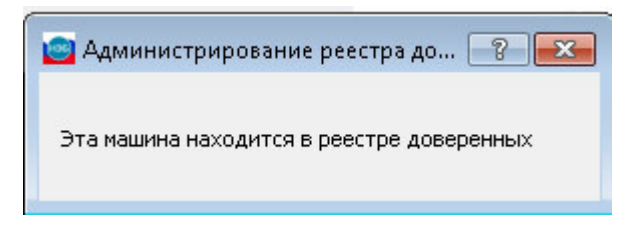

**Рис. 48. Машина в реестре доверенных машин** 

### **2.12.2Блокирование работы доверенной машины**

Если возникает необходимость в блокировании текущей машины, то пользователь с правами оператора ЭЧЗ должен нажать кнопку расположеную в левом верхнем углу программы просмотра закрытых изданий (Рис. 49).

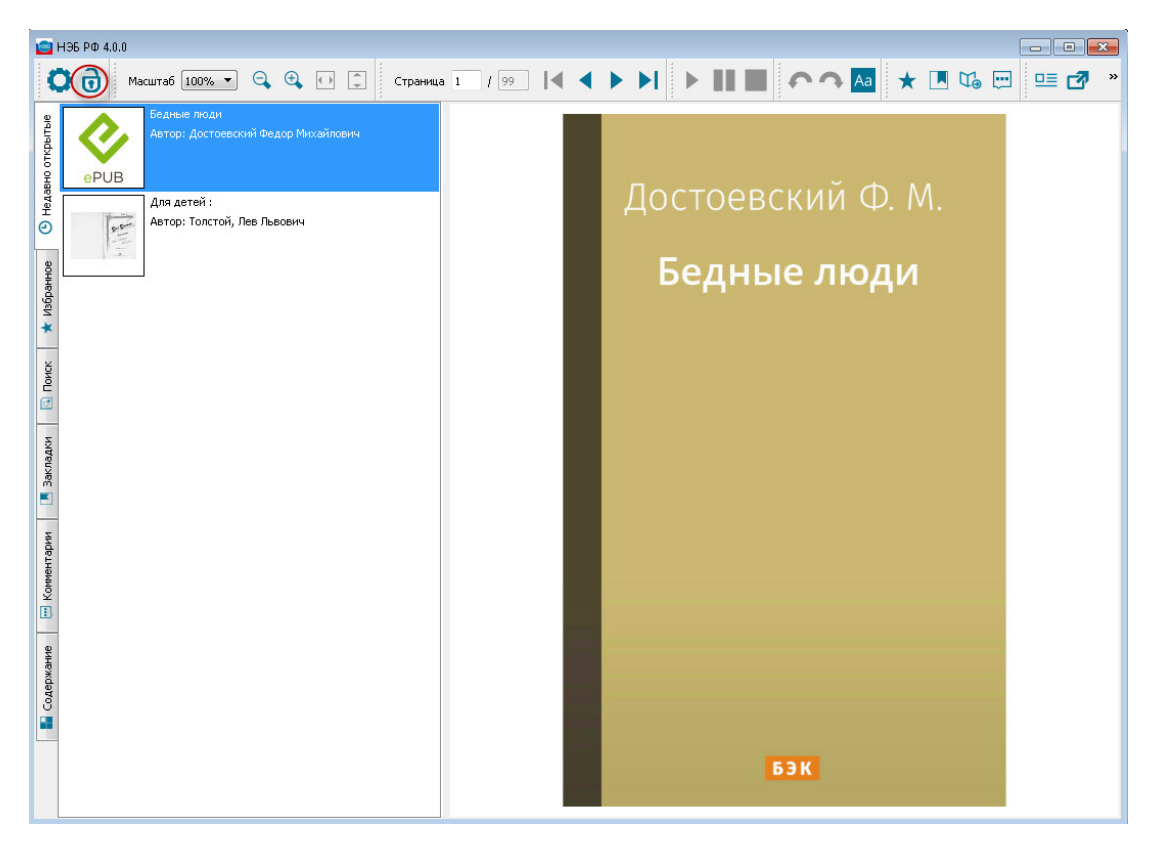

#### **Рис. 49. Вызов блокирования машины**

Страница заблокированной машины примет вид, подобный представленному на Рис. 50, и кнопка  $\overline{\mathbf{0}}$  заменится на кнопку  $\overline{\mathbf{0}}$ .

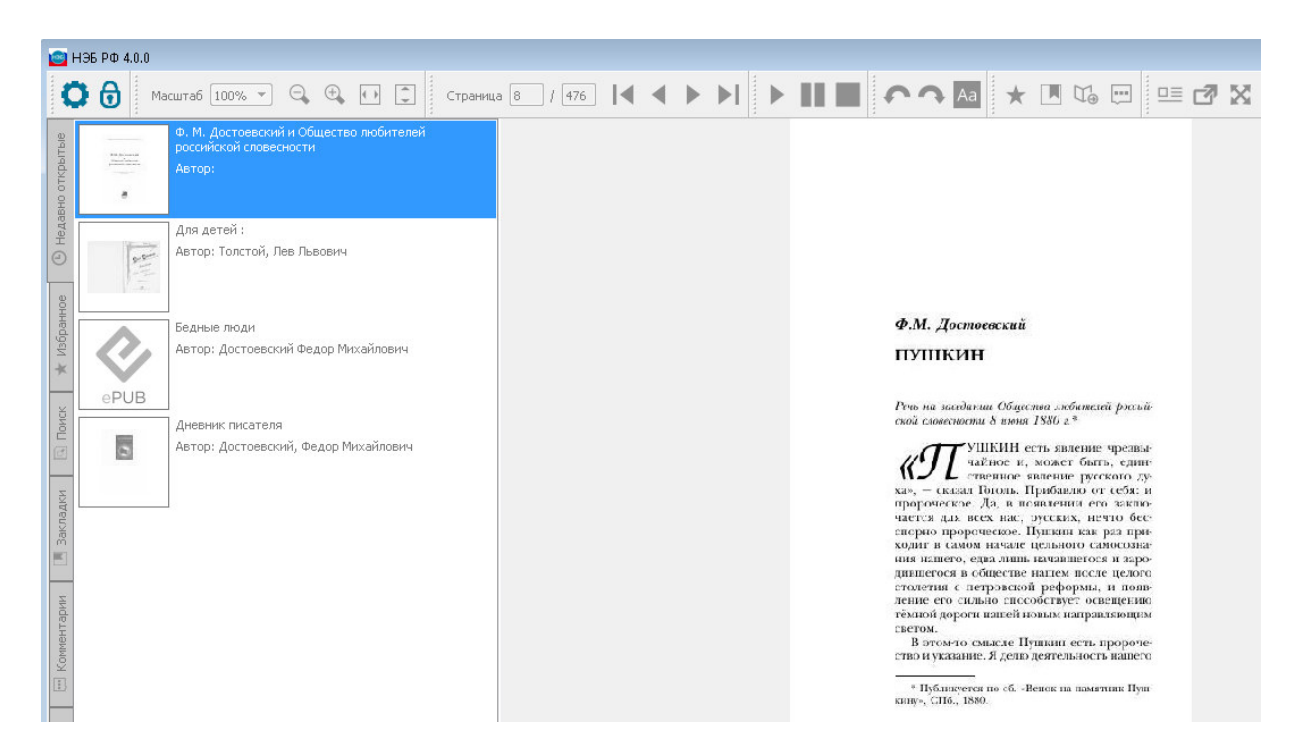

#### **Рис. 50. Вид страницы заблокированной машины**

При попытке чтения закрытого издания с заблокированного компьютера оператору ЭЧЗ будет выдано диалоговое окно с соответствующим предупреждающим сообщением (Рис. 51). При необходимости оператор ЭЧЗ сможет разблокировать машину, нажав кнопку «**Да**» в диалоговом окне.

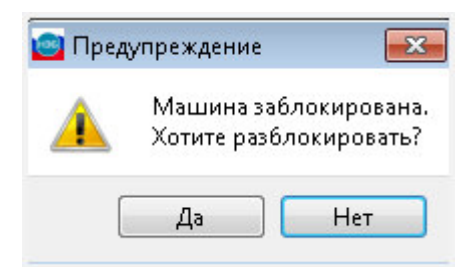

#### **Рис. 51. Предупреждающее сообщение при заблокированной машине**

При попытке чтения закрытого издания с закрытой машины пользователю будет выдано предупреждающее сообщение (Рис. 52). Для разблокирования машины пользователю необходимо будет обратиться к оператору ЭЧЗ.

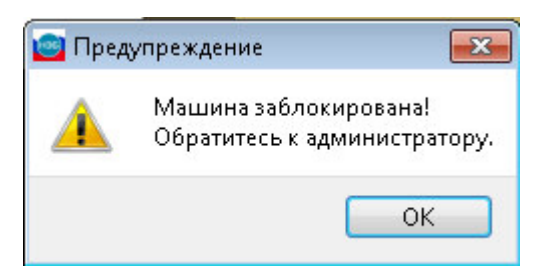

**Рис. 52. Предупреждающее сообщение при заблокированной машине** 

**пользователю**